# **Графический калькулятор HP Prime Краткое руководство пользователя**

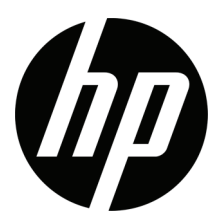

Информация, содержащаяся в настоящем документе, может быть изменена без предварительного уведомления. Единственные гарантии для продуктов и услуг HP устанавливаются в прямых гарантийных обязательствах, прилагаемых к этим продуктам и услугам. Никакие приведенные в этом документе сведения не должны трактоваться как предоставление дополнительных гарантий. Компания HP не несет ответственности за содержащиеся в этом документе технические или редакторские ошибки либо упущения.

Третья редакция: октябрь 2017 г. Первая редакция: март 2015 г.

Номер документа: 813267-253

#### **Примечание к продуктам**

В таблице условных обозначений на клавиатуре и на фотографии на следующей странице показаны только некоторые доступные функции графического калькулятора HP Prime. Эти и другие функции калькулятора описаныв этом кратком руководстве пользователя. Полный списокфункций см. в *Руководстве пользователя графического калькулятора HP Prime*, доступном на веб-сайте HP: **http://www.hp.com/support**.

#### *Сведения о соответствии продукта стандартам и требованиям к окружающей среде*

Документ *Сведения о соответствии продукта стандартам и требованиям к окружающей среде* предоставляется на компакт-диске, который входит в комплект поставки продукта.

## **Условные обозначения на клавиатуре**

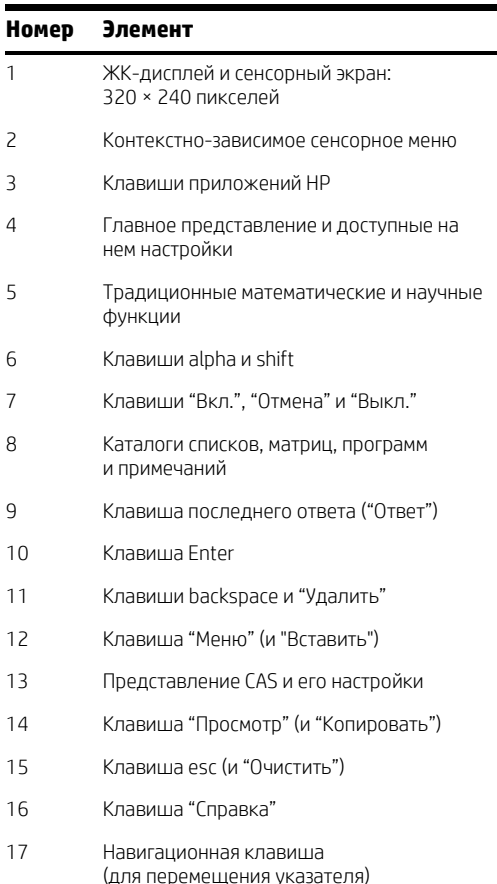

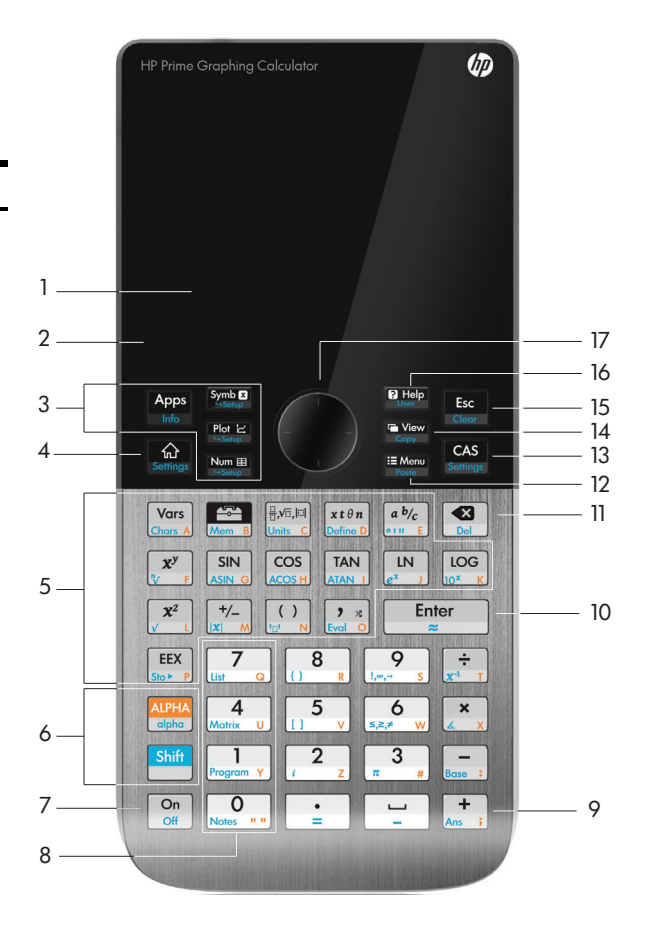

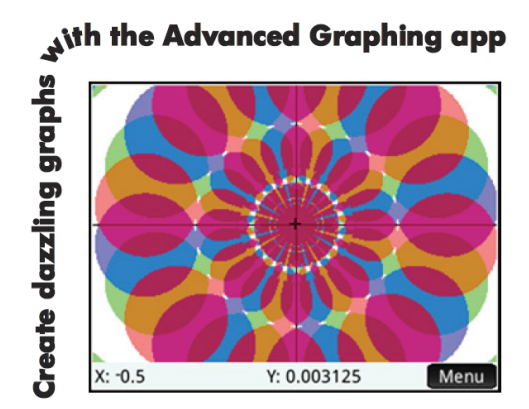

## Начало работы 9

Условные обозначения в руководстве 9 Зарядка батареи 10 Установка программного обеспечения 10 Включение и выключение калькулятора 11 Сброс настроек калькулятора HP Prime к заводским значениям 11 Главное представление 11 Навигация 11 Сенсорные жесты 12 Основные настройки 12 Ввод и редактирование выражений 14 Метолы 14 Пример 14 Ввод текста 14 Редактирование, удаление и очистка 15 Последний ответ 15 Использование переменных 15 Копирование и вставка 16 Получение справочной информации 16 Пункты меню 17 Флажки 17 Система компьютерной алгебры (CAS) 18 Поля выбора 18 Поля ввода 18 Настройки CAS 19 Вычисления в CAS: несколько примеров 19 Меню CAS 20 Использование CAS в главном представлении 20 Приложения НР и их представления 20

Приложения НР 20

Обеспечение сохранности данных 21

Обмен данными 22

Представления приложений 22

Symbolic view (Символьное [представление](#page-21-2)): Symbolic view (Символьное представление): Symbolic [Symbolic Setup view \(](#page-21-3)Представление для настройки символов): SMA 8 Plot view (Графическое [представление](#page-22-0)): P [Plot Setup view \(](#page-22-1)Представление для настройки графиков): SHOP 23 Numeric view (Цифровое [представление](#page-22-2)): Numeric view (Цифровое представление): Numeric 23 [Numeric Setup view \(](#page-22-3)Представление для настройки цифр): SM Nume Методы [построения](#page-23-0) графиков 24 Основные [приложения](#page-23-1) 24 Приложения [Function, Advanced Graphing, Graph 3D, Parametric,](#page-23-2) 

Polar и Sequence 24 Приложение [Advanced Graphing 28](#page-27-0) [Приложение](#page-28-0) Graph 3D 29 Приложение [Parametric 31](#page-30-0) [Приложение](#page-31-0) Polar 32 Приложение [Sequence 32](#page-31-1) Приложение [Geometry 34](#page-33-0) Приложение [Spreadsheet 37](#page-36-0) [Навигация](#page-36-1), выбор и жесты 37 Ввод [данных](#page-36-2) 37 [Присвоение](#page-37-0) имен ячейкам и ссылки 38 [Копирование](#page-38-0) и вставка 39 [Пункты](#page-38-1) меню 39 [Statistics 1Var 40](#page-39-0) [Statistics 2Var 42](#page-41-0) [Приложение](#page-43-0) Inference 44 Приложение [DataStreamer 45](#page-44-0) [Приложение](#page-45-0) Solve 46

## [Приложения](#page-46-0) для решения уравнений 47

[Приложение](#page-46-1) Finance 47 [Пример](#page-47-0) 1 48 [Решение](#page-47-1) 48 [Пример](#page-48-0) 2 49 [Решение](#page-48-1) 49

Приложение [Linear Solver 49](#page-48-2) [Пример](#page-49-0) 50 [Решение](#page-49-1) 50 Приложение [Triangle Solver 50](#page-49-2) [Пример](#page-49-3) 50 [Решение](#page-49-4) 50 Программа [Explorer 51](#page-50-0) Создание [специальных](#page-51-0) приложений 52

## Меню панели [инструментов](#page-52-0) 53

Меню [Math \(](#page-52-1)Матем.) 53 [Формат](#page-52-2) меню 53 Меню [CAS 53](#page-52-3) Меню App ([Приложение](#page-53-0)) 54 Меню User ([Пользователь](#page-53-1)) 54 Меню Catlg ([Каталог](#page-53-2)) 54

## Каталоги и инструменты [редактирования](#page-54-0) 55

Каталог списков и инструмент [редактирования](#page-54-1) 55 Каталог матриц и [редактирование](#page-55-0) 56 Каталог программ и [редактирование](#page-56-0) 57 Каталог примечаний и [редактирование](#page-58-0) 59

# Начало работы

<span id="page-8-0"></span>Графический калькулятор HP Prime простой в использовании, но при этом мощный, ОРазработанный как вспомогательное средство для математических и иных вычислений, он предлагает множество функций, а также систему компьютерной алгебры (CAS) для аналитических вычислений. В этом кратком руковолстве пользователя описаны основные задания, такие как ввод и редактирование выражений, построение графиков и создание таблиц из значений, полученных из выражений. Его также можно использовать в качестве введения к пакету приложений НР. Приложения HP — это специальные программы, разработанные для изучения и исследования разделов математики или для решения специальных проблем одного или нескольких типов. Кроме того, здесь вкратце описаны и такие расширенные темы, как CAS, геометрия, списки, матрицы, программы и электронные таблицы. Более подробную информацию см. в Руководстве пользователя графического калькулятора HP Prime. Для калькулятора также доступно онлайн-руководство. Нажмите РРД, чтобы отобразить информацию об активном экране, а также для доступа к данным о всех возможностях калькулятора.

С помощью клавиатуры калькулятора можно получить доступ к основным и дополнительным функциям. Основная функция инициируется нажатием *одной* клавиши. Например, нажмите [wars], чтобы открыть меню переменных. Дополнительная функция вызывается *комбинацией* клавиш. Например, нажмите ВША [.™], чтобы выбрать экспоненциальную функцию с основанием е. Обратите внимание, что название или символ дополнительной функции отображается на печати синим или оранжевым цветом во второй строке ключа. Некоторые операторы и символы также можно ввести при помощи комбинации клавиш.

## <span id="page-8-1"></span>Условные обозначения в руководстве

Для различения функций, активируемых нажатием клавиш, и опций, доступных на экране, в руководстве использованы указанные ниже обозначения.

- Клавиша, нажатие которой активирует несмещенную функцию, представлена в виде изображения соответствующей клавиши: например. 2009.
- Комбинация клавиш, которая активирует дополнительную функцию (или позволяет вставить символ), отображается в виде соответствующей клавиши смены регистра (ВША) или РША) и клавиши соответствующей функции или символа. Например, ВША "М.) активирует экспоненциальную функцию с основанием е, а РША "З " вставляет знак решетки (#), также известный как хеш-символ. После нажатия комбинации клавиш дополнительной функции можно также присвоить название, например ВША [53] (Очистка).
- Чтобы вставить определенную цифру, нажмите клавишу с изображением соответствующего цифрового значения: к примеру. 7.
- Фиксированный текст на экране, такие как названия экранов или полей, отображаются жирным шрифтом: например, **X Step** ( $\text{Haar } X$ ).
- Пункты, доступные для выбора в меню, а также символы в строке ввода отображаются моноширинным шрифтом: например, Function (Функция), Integrate (Интегрировать), nextprime (следующее простое число), Ans (Ответ) и т. л.
- При выборе пункта меню прикосновением к экрану этот пункт отображается в виде соответствующего графического элемента: например, Сору
- При выборе пунктов из подменю и подподменю отображается навигационная цепочка. Например, "Выберите Polynomial (Многочлен) > Algebra (Алгебра) > Quotient (Частное)" означает, что сперва необходимо выбрать пункт Многочлен, затем Алгебра, после чего следует перейти к пункту Частное.
- Клавиши курсора представлены символами  $\Theta$ .  $\Theta$ ,  $\Theta$ , и  $\Theta$ , расположенными на навигационной клавише. С их помощью можно перемещаться между полями на экране, осуществлять переход от одного пункта меню к другому или от одного графика к другому (в случае нанесения нескольких функций на график).

## <span id="page-9-0"></span>**Зарядка батареи**

Полностью зарядите батарею перед использованием калькулятора впервые. Чтобы зарядить батарею, выполните одно из следующих действий.

- Подключите калькулятор к компьютеру с помощью USB-кабеля, который входит в комплект поставки HP Prime.
- Подключите калькулятор к электрической розетке с помощью адаптера переменного тока производства компании HP.

Если калькулятор включен, в строке заголовка на экране отобразится значок батареи. Состояние этого значка указывает на уровень заряда батареи. Для полной зарядки разряженной батареи требуется около 4 часов.

## **ВНИМАНИЕ!**

- Во избежание риска воспламенения или получения ожогов не разбирайте, не бросайте и не прокалывайте батарею; не замыкайте внешние контакты; избегайте воздействия огня или воды.
- Во избежание возможных рисков для безопасности используйте только батарею из комплекта поставки калькулятора, запасную батарею производства компании HP или совместимую батарею, рекомендованную компанией HP. В случае, если для замены используется батарея несовместимого типа, возникает риск взрыва.
- Утилизация батарей осуществляется в соответствии с инструкциями.
- Храните батарею в недоступном для детей месте.
- Если во время зарядки батареи возникают проблемы, остановите процесс зарядки и незамедлительно свяжитесь с представителем HP.

## **ВНИМАНИЕ!**

- Во избежание риска поражения электрическим током или повреждения оборудования подключайте настенный адаптер в электрическую розетку переменного тока, расположенную в легкодоступном месте.
- Во избежание возможных рисков для безопасности используйте только настенный адаптер из комплекта поставки калькулятора, запасной настенный адаптер производства компании HP или совместимый адаптер, рекомендованный компанией HP.

## <span id="page-9-1"></span>**Установка программного обеспечения**

Во время первой зарядки калькулятора HP Prime вставьте компакт-диск в компьютер и установите HP Connectivity Kit. Это программное обеспечение поможет вам максимально эффективно использовать все функции калькулятора HP Prime.

## <span id="page-10-0"></span>**Включение и выключение калькулятора**

Чтобы включить калькулятор, нажмите  $\lceil \frac{\mathsf{O}_{\mathsf{m}}}{\mathsf{O}_{\mathsf{m}}} \rceil$ . Чтобы выключить его, нажмите  $\blacksquare$ 

Чтобы отрегулировать уровень яркости экрана, нажмите и удерживайте кнопкуO, после чего повторно нажимайте кнопку  $\left[\begin{matrix} 1 & 0 \\ 0 & 1 \end{matrix}\right]$ . Кнопка  $\left[\begin{matrix} 1 & 0 \\ 0 & 1 \end{matrix}\right]$  увеличивает яркость, а нажатие кнопки  $\left[\begin{matrix} 1 & 0 \\ 0 & 1 \end{matrix}\right]$  позволяет снизить ее.

## <span id="page-10-1"></span>**Сброс настроек калькулятора HP Prime к заводскимзначениям**

Если по какой-либо причине калькулятор HP Prime прекратил отвечать на команды пользователя, в первую очередь убедитесь, что батарея заряжена. Если калькулятор все еще не отвечает, выполните сброс настроек калькулятора: нажмите и удерживайте кнопку  $\mathbb{Q}_2^n$ . после чего нажмите  $\mathbb{Z}$ . Если это не устранило проблему, вставьте тонкий длинный предмет в отверстие для сброса настроек, расположенное на задней панели калькулятора, и аккуратно надавите.

## <span id="page-10-2"></span>**Главное представление**

Главное представление — это экран, отображающийся при запуске, с которого можно получить доступ к разнообразным  $\phi$ функциям. Чтобы отобразить этот экран, нажмите  $\Box$  Главное представление состоит из четырех разделов (показаны на рисунке справа). В строке заголовка отображается название экрана или название приложения, запущенного в данный момент (как *Функция* на примере справа). На этом же экране отображается время, индикатор заряда батареи, а также несколько символов, указывающих на различные настройки калькулятора. Более детальное объяснение см. в Руководстве

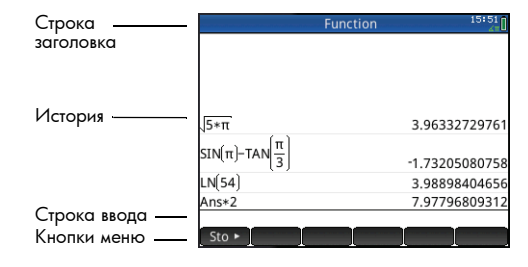

пользователя. В разделе истории ведется запись выполненных в прошлом расчетов. В строке ввода отображается объект, который вы вводите или изменяете в настоящий момент. Таким объектом может быть параметр, выражение, список, матрица, строка программного кода и т. д. Кнопки меню — это опции опциями, которые зависят от выбранного режима отображения. Для выбора этих опций коснитесь кнопки соответствующего меню. (Только кнопки с обозначениями являются функциональными.) Некоторые кнопки меню открывают дополнительные меню. Чтобы закрыть такое подменю без выбора его пунктов, нажмите

## <span id="page-10-3"></span>**Навигация**

В калькуляторе HP Prime доступно два способа навигации: сенсорный экран и клавиатура. В большинстве случаев касание значка, поля, меню или объекта позволяет выбрать его (или снять выбор). Например, чтобы открыть приложение Function, необходимо один раз коснуться его значка в библиотеке приложений. Однако, чтобы открыть саму библиотеку приложений, необходимо нажать клавишу  $\mathbb{Z}$ . Выбор того или иного элемента в большинстве случаев осуществляется прикосновением к нему на экране или нажатием клавиш. Например, можно коснуться значка в библиотеке приложений или несколько раз нажать клавиши перемещения указателя, пока необходимое приложение не будет выделено на экране, а затем нажать  $\overline{E_{\text{mer}}}$  . В некоторых случаях выбрать приложение можно как касанием, так и с помощью комбинации "клавиша–касание". К примеру, чтобы отменить выбор переключателя, коснитесь его или с помощью клавиш перемещения указателя перейдите к полю, после чего коснитесь сенсорной кнопки на нижней панели экрана (в данном случае  $\Box \lor \Box$ ). Заметьте, что  $\Box$  ОК  $\Box$  и  $\Box$  выполняют ту же самую функцию, что Cancel и В.

## <span id="page-11-0"></span>**Сенсорные жесты**

Калькулятор HP Prime распознает указанные далее сенсорные жесты.

- Прикосновение. Коснитесь одним пальцем нужного элемента на экране, чтобы выбрать его.
- Прикосновение и удержание. Коснитесь экрана и удерживайте палец несколько секунд.
- Прокрутка. Прикоснитесь пальцем к экрану и потяните его вверх, вниз, влево, вправо, или по диагонали, чтобы переместиться в соответствующем направлении по странице или изображению.
- Проведение одним пальцем. Чтобы переместиться по экрану, проведите по нему легким движением пальца в желаемом направлении. Чтобы перемещать объекты в графическом представлении приложения Geometry, удерживайте на объекте палец и потяните его в нужную сторону. Чтобы выбрать несколько ячеек в цифровом представлении приложений Spreadsheet, Statistics 1Var и Statistics 2Var и в редакторах списка и матриц, прикоснитесь к ячейке и удерживайте на ней палец, а затем перемещайте его, чтобы выбрать другие ячейки.
- Масштабирование двумя пальцами. Для уменьшения изображения коснитесь экрана двумя разведенными пальцами и сдвиньте их. Для увеличения изображения коснитесь экрана двумя соединенными пальцами и разведите их в стороны. В приложении Spreadsheet этот жест управляет шириной столбцов и высотой строк.

Сенсорные жесты поддерживаются не всеми приложениями, редакторами и формами ввода данных, и их функции могут различаться. Учитывайте следующие рекомендации.

- Если в графическом представлении выполнить жест масштабирования двумя пальцами по горизонтали, масштаб увеличится только по оси x. Если выполнить жест масштабирования двумя пальцами по вертикали, масштаб увеличится только по оси у. Если выполнить жест масштабирования двумя пальцами по диагонали, будет выполнено прямоугольное масштабирование (т. е. масштаб изменится по обеим осям). Приложение Geometry поддерживает только диагональное масштабирование.
- Если в цифровом представлении выполнить жест масштабирования двумя пальцами по вертикали, масштаб увеличится только в выбранной в данный момент строке таблицы. Увеличение масштаба уменьшает разность арифметической прогрессии в значениях x, а уменьшение масштаба — увеличивает. Если выполнить жест масштабирования двумя пальцами по горизонтали, изменится ширина столбца.

## <span id="page-11-1"></span>**Основные настройки**

Многие настройки калькулятора могут быть изменены пользователем например, единица измерения угла, формат чисел, формат ячейки, разделитель целой и дробной части и т. п. Чтобы просмотреть или изменить какие-либо настройки, нажмите SH (Настройки). Отобразится окно "Основные настройки". Это окно является формой ввода данных. Здесь представлены одно или несколько полей для ввода данных или выбора опций. Чтобы изменить содержимое поля, используйте клавиши перемещения указателя для передвижения по полю. Затем внесите желаемые изменения и нажмите  $E$ nter .

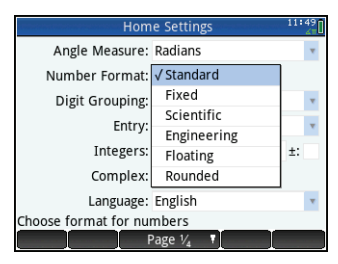

Также вы можете просто нажать на поле или на метку поля и выполнить одно из указанных далее действий.

- Если поле доступно для ввода данных, коснитесь его, введите данные и коснитесь  $\begin{bmatrix} 0 & 0 \end{bmatrix}$
- Если поле позволяет выбрать пункт меню, коснитесь его дважды и выберите необходимый элемент.
- Если в поле содержится переключатель, то есть включаемый и выключаемый элемент, коснитесь его для выбора, после чего коснитесь его снова, чтобы установить альтернативное значение переключателя.

В разделе основных настроек доступны четыре страницы. Коснитесь **и не Разе У. На**, чтобы открыть вторую страницу. На этой странице можно выбрать настройки для размера шрифта, имени калькулятора, формата отображения выходных данных, формата пунктов меню, времени, даты, цветовой гаммы и цвета заливки.

Третья страница настроек будет интересна в основном для лиц, контролирующих проведение экзаменов. Имнеобходимо быть увереннымв том, что во время экзамена калькулятор используется студентами должным образом. Экзаменаторы могут отключать определенные функции на калькуляторах студентов на необходимый период времени, при этом для отключенных функций присваивается пароль. Например, чтобыперевести калькулятор HP Prime в базовый испытательный режим, в поле **Configuration** (Конфигурация) выберите **Basic Mode** (Базовый режим) и коснитесь **Start** 

В базовом испытательном режиме применяются следующие настройки:

- Память калькулятора HP Prime скрыта. Она восстанавливается после выхода из базового испытательного режима.
- Мигает зеленый индикатор в верхней части калькулятора.

Чтобы выйти из этого режима, подключите калькулятор к компьютеру или к другому калькулятору HP Prime с помощью кабеля micro-USB, который входит в комплект поставки. Более подробную информацию см. в *Руководстве пользователя графического калькулятора HP Prime*.

Если калькулятор HP Prime поддерживает беспроводное подключение, для выбора будет доступна четвертая страница основных настроек. На этой странице представлено раскрывающееся поле, в котором можно выбрать сеть HP Wireless Classroom Network. Для подключения к сети HP Wireless Classroom Network необходимо предварительно установить HP Wireless Kit (не входит в комплект поставки). Более подробную информацию см. в *Руководстве пользователя HP Connectivity Kit*.

Чтобы открыть меню "Быстрая настройка", перейдите к главному представлению и коснитесь значка в верхнем правом углу дисплея. В данном меню можно выполнить указанные далее действия.

- Коснитесь одного из значков в виде углов, чтобы изменить режим измерения углов (радианы или градусы).
- Коснитесь даты/времени, чтобы открыть календарь на месяц. Можно перемещаться между месяцами и находить конкретные даты.
- Если калькулятор HP Prime поддерживает беспроводное подключение, коснитесь значка беспроводной связи, чтобы подключиться к ближайшей сети HP Wireless Classroom Network или отключиться от используемой.

Чтобы сбросить поле до его значения по умолчанию, переместите указатель к полю и нажмите П. Чтобы сбросить все поля до значений по умолчанию, нажмите SM [32] (Очистить).

Обратите внимание на то, что опция сброса доступна на всех экранах, где отображаются настройки, а не только на экране "Основные настройки". Если список настроек содержится на нескольких страницах, при нажатии SHA FRA (Очистить) будут сброшены только настройки на странице, которая отображается в данный момент.

Чтобы вернуться на главное представление, нажмите  $\mathbb{R}$ . Обратите внимание на то, что система CAS имеет отдельные настройки (см. "[Настройки](#page-18-0) CAS" на стр. 19).

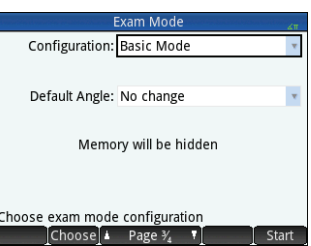

## <span id="page-13-0"></span>Ввод и редактирование выражений

## <span id="page-13-1"></span>Метолы

В разделе основных настроек можно выбрать один из трех описанных ниже методов ввода:

- алгебраический формат ввод осуществляется в одной строке (например, x^2);
- книжный формат данные можно вводить на нескольких строках, как в тетради (например,  $x^2$ );
- ОПН (Обратная польская нотация) операнды располагаются перед знаками операций. Так, например, результатом введения <sub>[1,</sub>5, | Enter | Mark J | Am<sup>+</sup> ] будет 9.

В примерах, приведенных в данном руководстве, использован книжный режим. Порядок, в котором данные вводятся в книжном режиме, не отличается от порядка их введения в алгебраическом режиме. Отличается только способ отображения данных. Однако в режиме ОПН порядок ввода отличается. Если вы хотите использовать режим ОПН, см. Руковолство пользователя.

#### <span id="page-13-2"></span>Пример

Чтобы рассчитать  $\sqrt{\pi}$ , введите Він $\sqrt{x^2}$  Він $\sqrt{x^3}$   $\sqrt{x^3}$   $\frac{1}{2}$   $\sqrt{x^4}$   $\frac{1}{2}$ 

Обратите внимание на то, что знаки  $\sqrt{u}$  вводятся путем нажатия комбинациий клавиш. Это дополнительные символы.

По умолчанию все результаты отображаются с точностью до 12 цифр. Вы также можете вычислить выражения непосредственно в системе компьютерной

алгебры (CAS) или вызвав команду CAS в главном представлении. В таком случае полученный результат будет представлен в символьном, а не числовом виде (см. "Система компьютерной алгебры (CAS)" на стр. 18).

Нажмите • два раза, чтобы выделить введенное выражение. Отобразятся два дополнительных пункта меню: Сору и Show Команда Сору описана на стр. 15. Команда Show полезна, если результат не помещается на экране (например, матрица с большим количеством строк). Если выделить результат и коснуться Show , он отобразится в книжном формате и полноэкранном режиме.

В полноэкранном режиме можно нажать (А) и (►) (а также (▶) и (₹), чтобы отобразить скрытые компоненты. Коснитесь СОК П, чтобы вернуться к предыдущему отображению.

## <span id="page-13-3"></span>Ввод текста

Обычные буквенные символы (а-z и A-Z) можно ввести с помощью клавиатуры. Чтобы ввести буквенный символ в верхнем регистре, нажмите РЕРА, а затем клавишу с соответствующим символом, который нанесен на клавишу оранжевым цветом. Чтобы напечатать F, введите РЕД  $\mathbb{F}$ , Чтобы ввести алфавитный знак в нижнем регистре, нажмите Романия в Затем клавишу с соответствующим символом, который нанесен на клавишу оранжевым цветом. Чтобы напечатать f, введите **рад вы разо** , у , клавиатуру можно заблокировать, чтобы все последующие вводимые символы были в верхнем регистре без использования РТА. Аналогичным образом можно заблокировать клавиатуру, чтобы каждый последующий буквенный символ был в нижнем регистре без использования рода Лополнительные сведения см. в Руководстве пользователя.

# 1.77245385091

1.77245385091

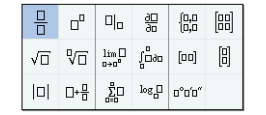

Sto

А. СОВЕТ. Чтобы быстро ввести несколько различных математических выражений, можно нажать **BEARIE**. Отобразится галерея шаблонов (см. изображение справа). Для выбора шаблона коснитесь его и добавьте необходимые параметры.

## <span id="page-14-0"></span>Редактирование, удаление и очистка

Вылелив выражение в истории, коснитесь Сору Выражение копируется в строку ввола (как показано справа). Если вы хотели ввести  $\sqrt{3}$  , выражение можно отрелактировать. Лля этого переместите указатель вправо от  $\pi$ , нажмите  $\boxed{\bullet}$  после чего ввелите 3.

Чтобы очистить всю строку ввода, нажмите 132. Чтобы выполнить новое вычисление. нажмите [Enter].

В разделе истории в главном представлении хранится запись всех выполненных вами заданий. Можно удалить элемент из истории, выделив его и нажав Г. Можно удалить всю историю, нажав ВЕД ВЗД, но будьте осторожны, Это действие нельзя отменить.

## <span id="page-14-1"></span>Последний ответ

Нажмите ВША [+] (Ответ), чтобы извлечь последний ответ и воспользоваться им в лругом расчете. Пункт Aps (Ответ) отобразится в строке ввола. Это сокращенный вариант вашего последнего ответа, который может использоваться как часть нового выражения. Теперь можно ввести лругие компоненты расчета, например операторы, числа, переменные и т. л., и создать новое вычисление.

 $\hat{C}$ : COBET. Необязательно выбирать сперва пункт An.s (Ответ), чтобы использовать его в новом вычислении. Если для начала нового вычисления был нажат любой бинарный оператор, Ответ будет автоматически добавлен в строку ввода как первый компонент нового вычисления. Например, чтобы умножить последний ответ на 13, можно ввести ВЕЕД [ , ] [ x , ] 13 [ Enger ] . Таким образом, два раза нажимать клавишу, как описывалось выше, не нужно. Можно просто ввести  $\sqrt{\frac{1}{2} \cdot 13}$   $\sqrt{\frac{ \text{Enter}}{3}}$ .

## <span id="page-14-2"></span>Использование переменных

Можно сохранить значение в переменной (то есть присвоить ей то или иное значение). Впоследствии, когда необходимо будет использовать это значение в вычислении, его можно получить по названию переменной. Создать собственные переменные можно на главном экране или в представлении CAS. Также в главном представлении можно воспользоваться преимуществами встроенных переменных (реальные переменные от А до Z и 0, комплексные переменные Z0-Z9 и так далее). Переменные CAS можно использовать в вычислениях в главном представлении, а переменные главного представления — в вычислениях в САЅ. Помимо этих переменных, существуют переменные встроенных приложений и геометрические переменные. Эти значения также могут использоваться в вычислениях. Более подробную информацию см. в Руководстве пользователя.

Чтобы сохранить последний ответ в переменной главного экрана А:

#### $Sto \rightarrow \frac{AIPHA}{\sqrt{S}} \boxed{Var}$  Enter

Сохраненное значение отобразится, как показано на изображении справа. Если впоследствии понадобится умножить сохраненное значение на 5, можно ввести:  $\frac{\text{AlPHA}}{\text{oleba}}$   $\frac{\text{Vars}}{\text{Chars}}$   $\left[\begin{array}{c} x \\ 4 \end{array}\right]$   $\left[\begin{array}{c} 5 \\ \frac{5}{2} \end{array}\right]$ 

Можно также создавать собственные переменные (как в главном представлении, так и в представлении CAS). Например, при введении 101 Sto ► Верна ГУ- В ДЕРНА  $\sqrt{\frac{a b/c}{s}}$   $\sqrt{\frac{E n b c}{s}}$  переменной МЕ будет присвоено значение 101, а при последующем вычислении, например МЕ\*3, будет получен результат 303.

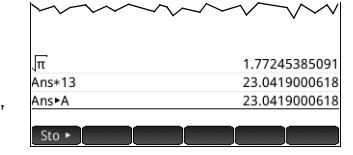

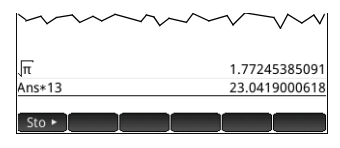

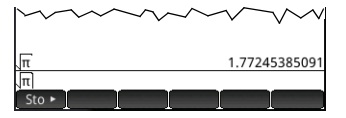

Переменные можно также создавать, приняв следующий синтаксис: [имя переменной] := [объект]. Например, при введении России России России России России России России России России России России России России России<br>При введении России России России России России России России России России России России России России России А последующее вычисление, например, YOU+ME, позволит получить результат 156.

Калькулятор HP Prime сохраняет список всех созланных вами переменных. Чтобы просмотреть этот список, нажмите [V<sub>ors]</sub> коснитесь User и выберите User Variables (Переменные пользователя) Отобразится список переменных созданных пользователем. Чтобы использовать переменную из списка в активном вычислении, выберите его из списка. Чтобы улалить переменную из списка, выделите ее с помощью клавиш перемещения указателя, а затем нажмите •

## <span id="page-15-0"></span>Копирование и вставка

Лоступны также функции копирования и вставки. Опции копирования зависят от того, в каком разлеле калькулятора применяется данная функция. Например, во время создания матрицы в Matrix Editor функция копирования ( просто скопирует значение выделенной ячейки в буфер обмена. Перейдите к целевой ячейке, нажмите В чтобы отобразить буфер обмена, и выберите запись, которую необходимо вставить.

Если вы работаете в редакторе программ или редакторе примечаний, то при нажатии **Shin** Exam на экране отобразится перечень опций копирования. На изображении справа показаны пункты меню, которые отобразятся в редакторе программ: отметьте начало и конец необходимого фрагмента, выберите текущую строку, выберите все, вырежьте выбранный фрагмент и скопируйте выбранную часть.

В приложении Spreadsheet функция вставки позволяет выбрать элемент, который можно вставить: скопированное значение, базовую формулу, формат скопированного фрагмента или формулу и связанное с ней форматирование.

В релакторе списка можно выбрать часть списка, весь список либо прямоугольный массив элементов из разных списков. Вылеленные элементы затем можно копировать и вставить в релактор матриц или цифровое прелставление приложений Spreadsheet, Statistics 1Var и Statistics 2Var. Аналогично в релактор матриц можно вылелить олну или несколько строк, олин или несколько столбцов, субматрицу или всю матрицу. Вылеленные элементы затем можно копировать и вставить в релактор списка или цифровое прелставление трех вышеупомянутых приложений.

Функция копирования и вставки в целом дает вам возможность перемещать числа и выражения в рамках приложения калькулятора.

## <span id="page-15-1"></span>Получение справочной информации

Калькулятор HP Prime снабжен эффективной контекстно-зависимой онлайнсистемой получения справочной информации. Вы можете просматривать контекстно-зависимые подсказки для каждого приложения, каждого режима представления, каждого редактора (редактор списков, матриц и т.д.) и для каждой функции и команды. Нажмите При чтобы открыть контекстную онлайн-справку. Например, если вы откроете символьное представление приложения Function и нажмете **PHOP**, справа откроется страница справки.

In the Function Symbolic View, you can define up to ten functions, F1(X) through F9(X) and F0(X). Highlight one of the function fields and begin entering an expression dependent on x, or tap Edit to edit an existing expression.

**Function Symbolic View** 

The menu buttons are: function definition . √: toggles the selected function on or off for plotting and table-building . X: a typing aid for entering functions of x Exampl v, Page OK

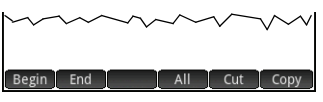

На многих страницах меню доступна клавиша Example. Коснитесь этой клавиши, чтобы вставить пример в текущее положение курсора. Например, коснитесь Example, а затем коснитесь первого примера в списке: SIN(6\*X)\*e^X. Функция будет вставлена в командную строку символьного представления приложения Function. Нажмите **Enter , чтобы вставить эту** функцию в F1(X). Чтобы построить график, нажмите Р.

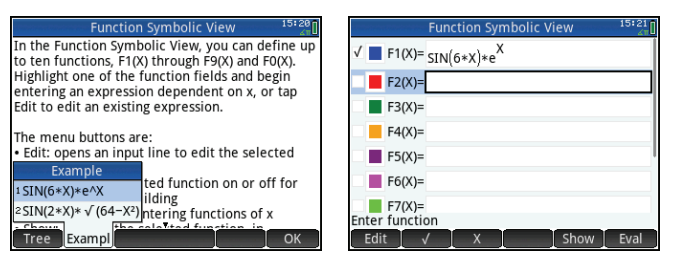

Когда открыта страница справки, вы можете коснуться **Перема, чтобы отобразить всю справочную систему в виде** иерархического древа. Коснитесь нужного раздела, а затем коснитесь  $\Box$  ОК  $\Box$ , чтобы просмотреть страницу. Коснитесь **+**, чтобы развернуть раздел и увидеть его подразделы. Коснитесь | Keys |, а затем нажмите любую клавишу (или комбинацию клавиш смещенной функции), чтобы отобразить справку для данной клавиши. Для каждой командыесть детальная справка. Справка предоставляет синтаксис каждой команды, описание команды и пример. Если вы ввели команду, но вам нужен синтаксис, нажмите рра, чтобы отобразить ее синтаксис. Например, если вы ввели int ( ) в представлении CAS, вы можете нажать  $\mathbb{R}\mathbb{R}$ , чтобы увидеть справку по команде интеграла. Также, если открыта онлайн-справка, вы можете коснуться и Search, а затем ввести ключевое слово, чтобы произвести по нему поиск .

## **Знакомство с пользовательским интерфейсом**

#### <span id="page-16-0"></span>**Пункты меню**

Меню в нижней части экрана включает до шести пунктов. Чтоб выбрать пункт, коснитесь его пальцем. Пункты меню зависят от

отображаемого

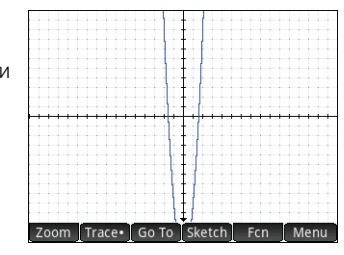

в данный момент экрана или последнего выбранного элемента.

#### <span id="page-16-1"></span>**Флажки**

С помощью флажка можно выбрать параметр или отменить его выбор. Чтобы изменить выбранный в данный момент элемент, коснитесь его для выбора и коснитесь его во второй раз, чтобы присвоить ему

Axes: J  $Labels: \Box$ Grid Lines: √ Grid Dots: √ Cursor: Standard V Method: Adaptive Label the axes Page

**Function Plot Setup** 

альтернативное значение.

Также вы можете перейти к флажку с помощью клавиш перемещения указателя и коснуться .

## <span id="page-17-1"></span>Поля выбора

В поле выбора отображается ОДИН ПУНКТ ИЗ доступных в меню. Чтобы изменить выбранный в ланный момент пункт, коснитесь поля и коснитесь необхолимого пункта.

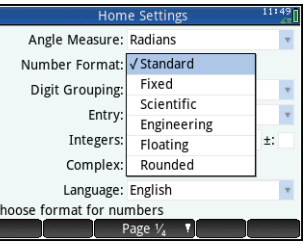

Нажимайте - для переключения между этими параметрами. Нажимайте [ .- ] для переключения в обратном направлении.

В этих же целях можно также воспользоваться клавишами перемешения указателя: с их помошью выделите поле, коснитесь Choose, затем с помощью этих клавиш выберите необходимый пункт и нажмите  $\boxed{\text{Enter}}$ 

## <span id="page-17-0"></span>Система компьютерной алгебры (CAS)

<span id="page-17-2"></span>Поля ввода

Чтобы ввести ланные в пустое поле ввода. КОСНИТРСЬ РГО И ВВРЛИТР требуемые данные. Вводимые данные отобразятся в поле. Если в этом поле УЖР РСТЬ ВВРЛРННЫР ланные, коснитесь его лважлы. чтобы

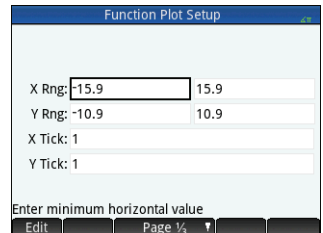

разместить указатель в конце строки, после чего можно перейти ко внесению изменений.

Завершив введение или изменение данных, коснитесь

ОК ИЛИ НАЖМИТЕ <sup>[Enter</sup>], Коснитесь Сапсе], чтобы отклонить добавленные данные или отменить внесенные изменения.

Система компьютерной алгебры (CAS) позволяет выполнять символьные вычисления. По умолчанию система CAS работает в режиме точных значений. С другой стороны, вычисления, выполняемые вне системы CAS. например. вычисления в главном представлении или в приложении, являются числовыми и к ним часто применяется метод аппроксимации, который зависит от точности калькулятора (в калькуляторе HP Prime это значение от 10<sup>-12</sup>).

Например,  $\frac{1}{2}$ ,  $\frac{2}{7}$  дает приближенное решение .619047619047 в главном представлении (в стандартном числовом

формате), однако в системе CAS решением будет  $\frac{13}{21}$ .

Чтобы открыть CAS, нажмите **САЗ**. Представление CAS подобно главному представлению. Выполненные вычисления CAS сохраняются в истории, что позволяет впоследствии повторно использовать выражение или решение. Для этого необходимо выполнить то же действие: выбрать и коснуться Сору Другие общие операции также не отличаются. Например, нажатие Пара позволяет очистить строку ввода, а нажатие ВША ВЗД удаляет всю историю.

В представлении CAS доступны перечисленные ниже пункты меню.

- В Sto ► Присваивает объект переменной (см. "Меню САЅ" на стр. 53)
- Simplify. Применяет общие правила упрощения, чтобы сократить выражение до его простейшей формы. Например, результатом simplify (e<sup>a + LN(b\*e<sup>c</sup>)) будет b \* (e^a) \* (e^c).</sup>

Сору | и | Show | работают так же, как и в главном представлении (см. "Главное представление" на стр. 11).

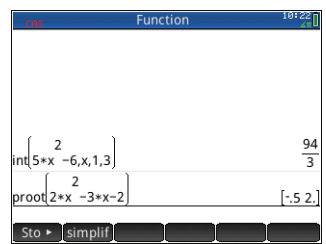

САЅ предлагает множество функций, среди которых алгебра, вычисление, решение уравнений, многочлены и многое другое. Функцию можно выбрать в меню CAS, одном из меню Панели инструментов (см. "Меню панели инструментов" на стр. 53).

## <span id="page-18-0"></span>Настройки CAS

С помощью различных настроек, доступных в системе, можно настроить предпочтительный метод работы в CAS. Чтобы отобразить экран CAS Settings (Настройки CAS), где эти настройки можно изменить, нажмите Вы САЗ Отобразится две страницы с настройками. Более подробно настройки описаны в Руковолстве пользователя.

#### <span id="page-18-1"></span>Вычисления в CAS: несколько примеров

Предположим, вы хотите найти частное:  $x^3 + 2x^2 + 3x + 4$  лелится на  $-x + 2$ .

- 1. Нажмите САЗ, чтобы открыть CAS.
- 
- 3. Если меню CAS не открылось, коснитесь CAS
	- **Э ПРИМЕЧАНИЕ.** Функции CAS сгруппированы по категориям. При выборе категории принадлежащие ей функции отобразятся в подменю. Некоторые пункты подменю могут быть доступны также в других подменю. В указанном выше примере рассматривается деление многочлена. Таким образом, чтобы найти соответствующую функцию CAS, следует открыть категорию Polynomial (Многочлен) на высшем уровне. Однако деление также является алгебраическим действием. То есть функцию частного можно найти в подменю Algebra (Алгебра) (см. изображение справа).
- 4. Выберите Polynomial (Многочлен) > Algebra (Алгебра) > Quotient (Частное).

В строке ввода отобразится функция quo ().

Функцию CAS также можно выбрать с помощью функциональной цифры, присвоенной каждому пункту в меню CAS. Обратите внимание на изображение выше: пункт Pol vnomial (Многочлен) прелставлен пол номером 6 в меню верхнего уровня. Algebra (Алгебра) имеет функциональный номер 8 в первом полменю, а пункт Quotient (Частное) расположен в следующем подменю с номером 1. Чтобы быстро выбрать Quotient (Частное) сразу после открытия меню CAS, просто нажмите комбинацию 681 на клавиатуре.

Кроме того, функцию CAS можно выбрать непосредственно в меню Catlg (Каталог).

5. Введите делимое и делитель через запятую. (Примите во внимание, что в Руководстве пользователя и онлайн-справке вы сможете найти синтаксис для каждой функции CAS. Также следует отметить, что переменные в CAS должны быть введены в нижнем регистре.)

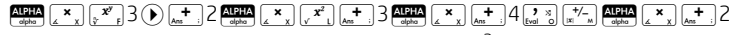

- 6. Нажмите  $\boxed{\frac{\text{Enter}}{\text{Enter}}}$ , чтобы просмотреть результат:  $-x^2-4x-11$ .
- 7. Обратите внимание на то, что введенные данные и результат отобразятся в истории, откуда их можно извлечь для повторного использования. Теперь давайте попробуем повторно применить функцию, чтобы определить остаток от деления.

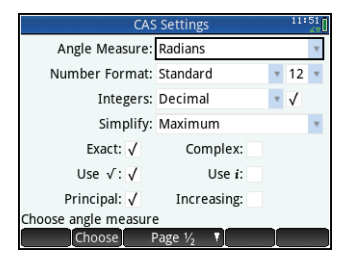

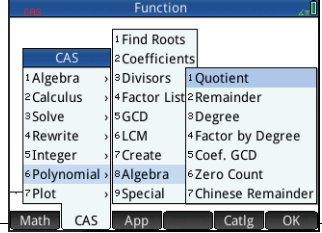

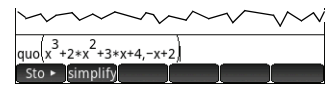

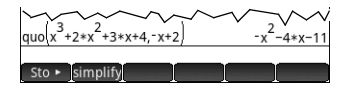

- 8. Коснитесь функции, после чего коснитесь Сору | Выражение копируется в строку ввода.
- 9. С помошью клавиш перемещения указателя и клавиши По измените значение αчо на гет.

10. Нажмите Г • • • , чтобы просмотреть результат: 26.

### <span id="page-19-0"></span>Меню CAS

По умолчанию функция CAS представлена в меню CAS в виде описательного имени, а не названия команды. Таким образом команда gbasis подана в меню

как Базис Гребнера, а ргоот представлена в виде пункта Найти корни. Если вы хотите, чтобы в меню САЅ отображались названия команд, снимите флажок Menu Display (Отображение меню) на странице 2 экрана "Основные настройки" (см. "Основные настройки" на стр. 12).

#### <span id="page-19-1"></span>Использование CAS в главном представлении

Чтобы использовать функцию CAS в главном представлении, выберите необходимую функцию из меню CAS во время ввода выражения. Префикс CAS . будет добавлен к функции CAS, напоминая о том, что этот компонент выражения будет оценен системой CAS. Также можно скопировать элемент из истории CAS и вставить его во время введения выражения в главном представлении. Нажмите **в не и выберите Get from CAS** (Получить из CAS). Откроется представление CAS. Коснитесь необходимого элемента, после чего он будет скопирован непосредственно в точку расположения указателя на главном экране. Аналогичным образом можно скопировать элемент из истории главного представления в выражение, которое вводится в преставлении CAS. Просто нажмите **веди** и выберите Get from Home (Получить из главного представления). Откроется главное представление. Коснитесь необходимого элемента, после чего он будет скопирован непосредственно в точку расположения указателя в представлении CAS.

## Приложения НР и их представления

## <span id="page-19-3"></span><span id="page-19-2"></span>Приложения НР

Большинство функций калькулятора HP Prime предлагается в пакетах, которые называются приложениями HP. В калькуляторе HP Prime установлено 17 приложений HP: 13 из них посвящены математическим темам или заданиям. еще три — это специальные программы для поиска решений, а последнее — проводник по функциям. Чтобы запустить приложение, сперва нажмите Рее (на экране будет отображена "Библиотека приложений"), после чего коснитесь значка необходимого приложения. Краткая информация о приложениях приведена ниже, а их подробное описание можно найти в разделах 3, 4 и 5 соответственно.

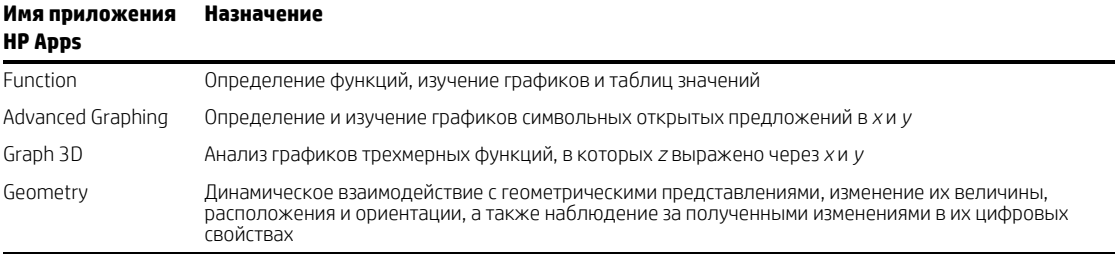

#### Таблица 2-1 Основные приложения

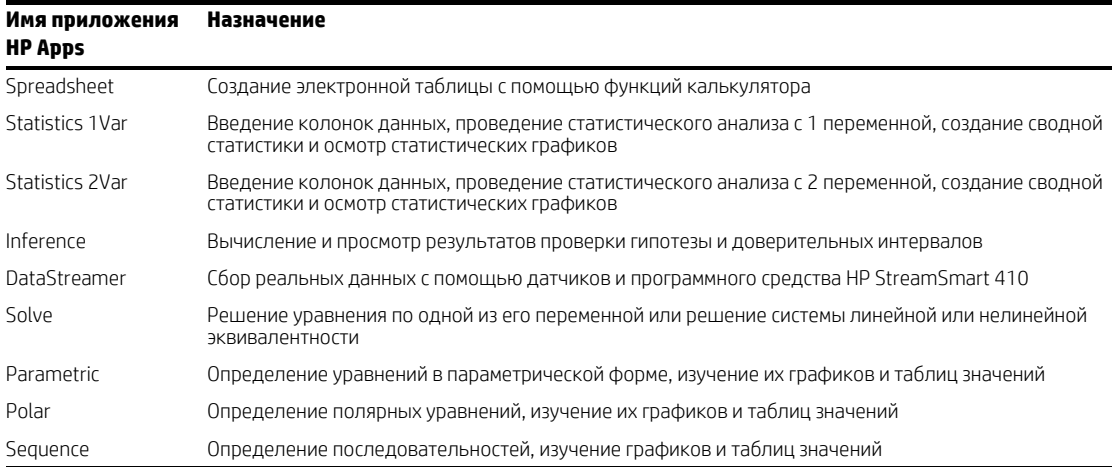

Три специальные программы решения уравнений, которые описаны в таблице, разработаны для решения залач определенного типа.

#### Таблица 2-2 Приложения НР для решения уравнений

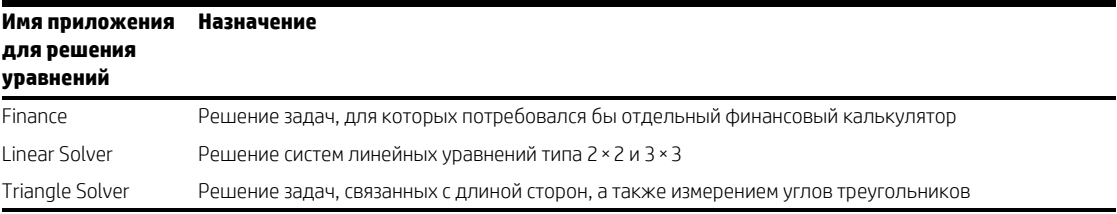

Наконец, программа Explorer поможет вам изучить соотношение значений параметров в функции и построить ее график.

#### <span id="page-20-0"></span>Обеспечение сохранности данных

Во время работы в приложении можно ввести данные того или иного типа, например определения функций, настройки для окон и предпочтительные параметры. Приложение записывает все данные и автоматически сохраняет их для дальнейшего использования. То есть, если выйти из приложения и позднее вернуться к его использованию, все данные будут по прежнему доступны. На самом деле можно сохранить один экземпляр приложения с новым именем и оставить оригинальную версию для других целей. Новая версия с новым именем будет содержать все данные из приложения-оригинала. Более подробное объяснение см. в разделе "Создание специальных приложений" на стр. 52. Чтобы при открытии приложения данные предыдущего сеанса не сохранялись, сбросьте значения и настройки до значений по умолчанию. На экране "Библиотека приложений" ( с помощью клавиш перемещения указателя выделите приложение, настройки которого необходимо сбросить, после чего коснитесь Reset . Подтвердите решение сбросить настройки приложения, коснувшись **ОК или нажав** <del>Гелег</del>.

### <span id="page-21-0"></span>Обмен данными

С помощью кабеля USB из комплекта поставки можно отправить приложение с одного калькулятора HP Prime на лругой. Это может быть как встроенное приложение, так и специальное. Собственно можно обмениваться с лругими пользователями HP Prime многими объектами, созданными с помощью калькулятора HP Prime, например программами, примечаниями, списками и матрицами.

Обратите внимание на то, что соединительные части на концах кабеля USB отличаются друг от друга. Соединитель micro-А имеет прямоугольную форму. а соединитель micro-B — трапециевидную. Чтобы обменяться объектами с другим устройством HP Prime, необходимо вставить соединитель micro-A в USB-порт на калькуляторе, который *отпровляет* данные, а соединитель micro-В следует подключить к USB-порту принимающего устройства.

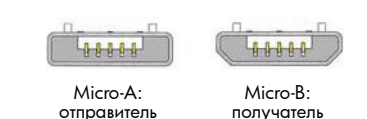

В некоторых случаях подключение между калькуляторами может не работать; в такой ситуации воспользуйтесь HP Connectivity Kit, чтобы переместить приложение.

## <span id="page-21-1"></span>Представления приложений

Большинство приложений НР имеют идентичную структуру, в основе которой символьное, графическое и цифровое отображение математических объектов. Эти способы отображения называются представлениями. Чтобы отобразить их на экране, нажмите **1999, 1999** или 1999, соответственно. Каждое основное представление можно настроить в связанном преставлении настройки. Например, при нажатии ВТД ВДЕ отображается представление для настройки графиков, где можно указать диапазон значений для нанесения на график, интервалы осей, внешний вид указателя и т. д. Обратите внимание на то, что приложение остается активным ло тех пор, пока не булет открыто лругое. Таким образом, если вы вышли из приложения, работали с другими компонентами калькулятора, а затем нажали РАД. РАД или разторно отобразятся данные, которые были ранее открыты в этих представлениях. Такими данными являются выражения, графики и значения.

Далее изображены шесть основных представлений приложений (в качестве примера использовано приложение Function)

### <span id="page-21-2"></span>**Symbolic view (Символьное** представление):

Этопредставление В ОСНОВНОМ используется для определения математических объектов. например выражений И ОТКРЫТЫХ предложений

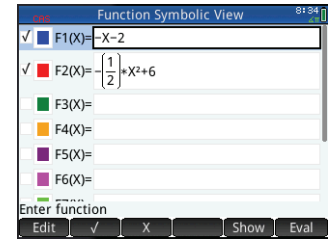

в графическом и цифровом представлениях. Оно также используется для выбора статистических анализов, которые планируется выполнить.

## <span id="page-21-3"></span>Svmbolic Setup view (Представление для настройки символов): В В

В этом представлении можно изменить определенные базовые настройки приложения, например, измерение углов и числовой формат. Установленные в этом представлении настройки заменяют

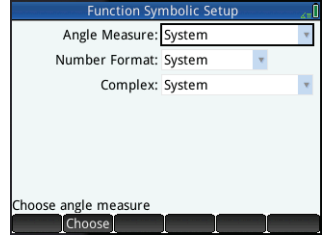

соответствующие настройки в окне "Основные настройки".

#### <span id="page-22-0"></span>**Plot view (Графическое представление):**   $Plot \simeq$

Отображает объекты, выбранные в символьном представлении, в виде графиков. Графические представления включают графики функций,

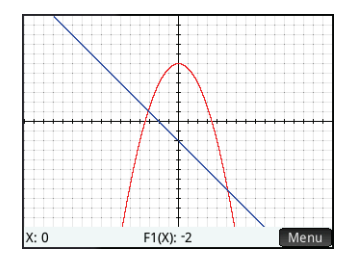

статистические графики и доверительные интервалы. Коснитесь для трассировки, проведите пальцем по экрану, чтобыпрокрутить изображение, и сводите или разводите пальцы для соответственного изменения масштаба.

#### <span id="page-22-2"></span>**Numeric view (Цифровое представление):**  Num<sub>E</sub>

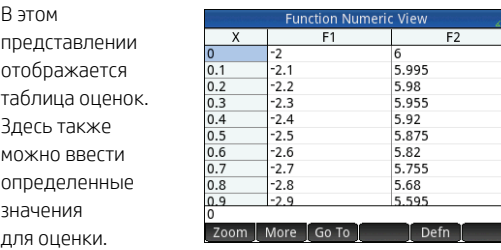

В большинстве

приложений это представление выполняет оценку в соответствии с определениями, которые были установлены в символьном представлении. В других приложениях оно имеет другое предназначение (в частности, в приложениях Statistics, Spreadsheet и Geometry).

#### <span id="page-22-1"></span>**Plot Setup view (Представлениедля настройки графиков**): В В

Первые две страницы этого представления позволяют вам указать диапазон значений, отображаемых в графическом представлении, а также настроить его внешний вид. На третьей странице можно задать

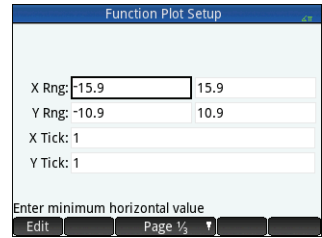

фоновое изображение и настроить параметры его отображения в графическом представлении.

#### <span id="page-22-3"></span>**Numeric Setup view (Представление для настройки цифр): ВЫЙ ВЫЙ**

В этом преставлении можно настроить интерфейс цифрового представления (например, начальные цифры, приращение и тип таблицы: автоматический или пользовательский).

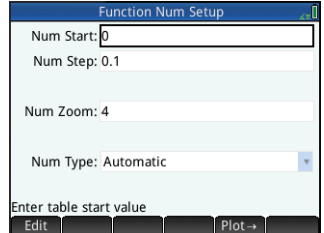

#### Опция Plot >

сопоставляет настройки в цифровом представлении с настройками, которые применяются в данный момент в графическом представлении.

## <span id="page-23-0"></span>Методы построения графиков

В калькуляторе HP Prime прелусмотрена возможность выбора одного из трех метолов построения графика. Эти методы отличаются степенью точности графика.

- **Adaptive** (Адаптивный). Предоставляет самые точные результаты и используется по умолчанию.
- Fixed-step segments (Сегменты фиксированного шага) Этот метол выбирает значения х вычисляет соответствующие им значения у, затем наносит данные на график и соединяет точки.
- Fixed-step dots (Точки фиксированного шага). Этот метод работает так же, как и метод фиксированного шага, однако в этом случае точки не соединяются.

Метод построения графика можно изменить на стр. 2 в представлении для настройки графиков.

На странице представлены три изображения, по которым можно визуально определить отличия между этими методами для функции  $f(x)=9*sin(e^x)$ .

## Адаптивный F1(X): 7.57323886327 Menu  $X: 0$

#### Сегменты фиксированного шага

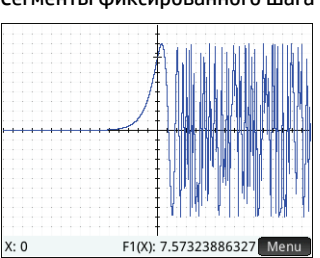

#### Точки фиксированного шага

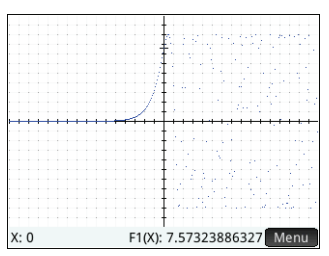

## Основные приложения

<span id="page-23-1"></span>В этом разделе вкратце описано каждое основное приложение, кратко изложены сведения об основных представлениях и доступных в каждом из них функциях. Эти приложения, а также Explorer и программы для решения уравнений, подробно описаны в Руководстве пользователя.

Все основные переменные, вводимые в выражения и открытые предложения в этих программах (Х, Y, T, 0, N и т. д.), необходимо вводить в верхнем регистре. Можно также использовать пользовательские значения — при этом они должны быть в верхнем, нижнем или смешанном регистре. Таким образом, если создается переменная с именем Цена, можно определить функцию как  $X^2$ + $\cos t$ . (Инструкции по созданию переменных см. в разделе "Использование переменных" на стр. 15.)

## <span id="page-23-2"></span>Приложения Function, Advanced Graphing, Graph 3D, Parametric, Polar и Sequence

Приложения Function, Advanced Graphing, Graph 3D, Parametric, Polar и Sequence практически идентичны, поэтому их описание включено в один раздел. В качестве примера рассмотрим Function.

Это приложение позволяет определять функции в х, просматривать соответствующие графики, создавать оценочные таблицы, а также находить пересечения, корни, углы наклона, экстремумы и т. д. Чтобы открыть его, нажмите **APPS**, после чего выберите **Function** (Функция).

**Symbolic view** (Символьное представление) В символьном представлении ( можно ввести до десяти символьных определений. Для приложения Function доступны функции х. Примером может быть  $2x^2 - 3x + 4$ .

Функции, напротив которых отображается флажок. будут нанесены на график в графическом представлении и включены в таблицу в цифровом. Слева от каждого определения также отображается цветное поле. По цвету поля можно определить, каким цветом отобразится функция на графике в графическом представлении. Чтобы изменить цвет, дважды коснитесь поля. При первом касании поле будет выбрано, а при повторном — отобразится меню выбора цвета.

В меню лоступны указанные ниже пункты.

- Еdit | Активация строки ввода, в которую можно добавить новое определение или отредактировать выбранное.
- . Выбор или отмена выбора функции для построения графика и создания таблицы. (Выбрать или отменить выбор также можно с помошью флажка.)
- $\blacksquare$ . Ввол Х.  $\mathsf{X}$
- Cancel. Отмена текущего добавленного элемента или его изменение.
- 1. Подтверждение текущего добавления или изменения.  $OK$
- . Show I. Отображение выбранной функции в книжном формате в полноэкранном прелставлении (с возможностью вертикальной и горизонтальной прокрутки).
- Eval | Установка взаимосвязей в случаях, когда одна функция определяется при помощи другой.

Р Lot view (Графическое представление) Нажмите РДД чтобы отобразить графическое представление и просмотреть графики уравнений, выбранных в символьном представлении. В графическом представлении можно выполнить трассировку графика, увеличить или уменьшить график, просмотреть его символьное определение, а также найти различные критические значения.

Коснитесь **Мерция**, чтобы отобразить (или скрыть) полную версию меню для этого представления. В меню доступны указанные ниже пункты.

- Zoom , Отображение меню Zoom (Масштабирование) с доступными опциями  $x: 0$  $F1(X): -2$ для увеличения или уменьшения масштаба. Также можно быстро увеличить и уменьшить масштаб в текущем положении указателя, нажав [201] (и [2014]). Вы также можете использовать жест масштабирования двумя пальцами для горизонтального, вертикального и прямоугольного масштабирования.
- Trace В Включение и выключение указателя вычерчивания. Если указатель включен, можно нажать (D) или (C) для перемещения точки по графику. Координаты точки отображаются в нижней части экрана. Нажмите  $\textcircled{\bullet}$  или  $\textcircled{\bullet}$ . чтобы перейти от одного графика к другому.
- Со То . Отображает окно ввода, в котором можно указать значение х. После этого выберите **СК или нажмите**  $F_{\ast}$ , чтобы переместить указатель трассировки на следующее значение. В графическом представлении также можно ввести значение x, открыв окно ввода Go To . Указанное значение автоматически подставляется в строку ввода. Выберите СОК Или нажмите [Enter], чтобы подтвердить значение и переместить к нему указатель трассировки. Эта опция является простым способом оценки функции для конкретного значения х.

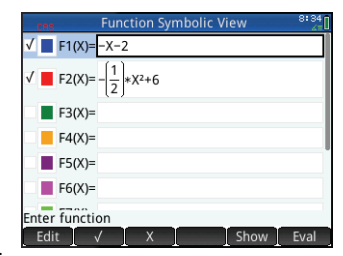

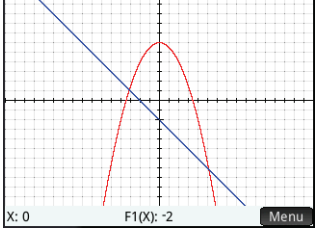

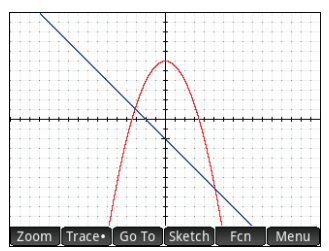

- Sketch . Позволяет с помощью пальца построить функцию в графическом представлении, а затем выполнить приближение простой функции (линейной, квадратичной, экспоненциальной, логарифмической или синусоидальной) к результату.
- **Еспит**, Открывает меню Function (Функция) с возможностью либо найти следующие объекты, либо построить простую функцию.
- Построить см. предыдущий пункт.
- Преобразование перемещение или изменение размера графика построенного приближения.
- Определение показ или изменение символического определения текущей функции (т. е. функции, которая содержит точку трассировки). В случае нанесения на график нескольких функций нажмите ∧ или √. чтобы выбрать другую функцию.
- Корень поиск корня функции, которая расположена ближе всего к точке трассировки.
- Пересечение поиск пересечения с графиком функции, которая расположена ближе всего к точке трассировки.
- Наклон поиск наклона функции в текущей точке трассировки.
- Ориентированная площадь поиск ориентированной площади под кривой или между двумя кривыми.
- Экстремум поиск экстремума для функции, которая расположена ближе всего к точке трассировки.
- Касательная построение касательной в текущей точке трассировки к функции, которая расположена ближе ВСАГО К ЭТОЙ ТОЧКА.

#### **Plot Setup view** (Представление для настройки графиков) Нажмите В чтобы отобразить представление для настройки графиков. В нем можно настроить внешний вид графиков в соответствующем представлении. Там вы найдете три страницы с опциями. На первой странице доступны следующие поля.

- X Rng (Диап. X). Горизонтальный диапазон построения графика (минимум и максимум).
- Y Rng (Диап. Y). Вертикальный диапазон построения графика (минимум и максимум).
- X Tick (Отм. X). Вертикальное расстояние между отметками.
- Y Tick (Отм. Y). Горизонтальное расстояние между отметками.

На первой странице этого представления доступны перечисленные ниже пункты.

- Edit Позволяет редактировать выбранное значение. (С этой целью можно также дважды коснуться поля.)  $\bullet$
- Page 1/<sub>3</sub> <sup>1</sup>. Отображает вторую страницу опций.

На второй странице представления для настройки графиков представлены следующие опции.

- Ахез (Оси). Отобразить или скрыть оси.
- Labels (Метки). Отобразить или скрыть метки осей (т. е. значения Диап. Х и Диап. Ү в конце осей).
- Grid Dots (Точки координатной сетки). Отобразить или скрыть точки сетки координат.
- Grid Lines (Линии координатной сетки). Отобразить или скрыть линии сетки координат.
- Cursor (Указатель). Выбрать станлартный, инверсный или мигающий указатель.

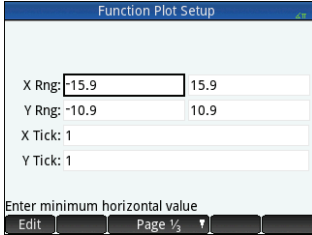

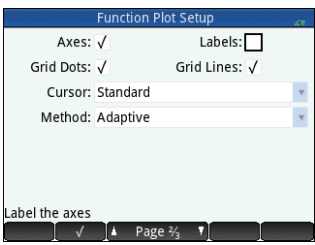

• Method (Метод). Позволяет выбрать один из методов построения графика: адаптивный, сегменты фиксированного шага или точки фиксированного шага (см. "Методы построения графиков" на стр. 24).

Пункты меню в этом представлении различаются в зависимости от того, где находится ваш указатель.

- Споозе. Отображает меню опций. (Отображается, только если выбранное поле включает в себя меню опций.)
- . Включение и выключение текущей настройки.
- $\blacksquare$  Раде  $\mathcal{Y}_3$  ,  $\blacksquare$  Возвращает на первую страницу представления для настройки графиков.

На третьей странице графического прелставления можно залать фоновое изображение и настроить параметры его отображения в представлении. Первое поле представляет собой выпадающее меню, с помощью которого можно указать параметры для вывода изображения.

Рядом с ним находится поле Opacity (Непрозрачность). Введите целое число от 0 до 100, чтобы указать степень непрозрачности изображения, где 0 - прозрачное, а 100 - совершенно непрозрачное.

Под этими полями показаны изображения, связанные с текушим приложением, а также все встроенные изображения. Чтобы просмотреть доступные изображения, проведите пальцем по экрану, а затем коснитесь изображения, чтобы назначить его в качестве фонового.

После выбора параметра отображения, уровня непрозрачности и изображения выбранное изображение булет показываться в графическом представлении. Более полробную информацию см. в Руководстве пользовотеля графического калькулятора HP Prime.

**Numeric view** (Цифровое представление) Нажмите Род, чтобы отобразить цифровое представление. В данном случае значения, образованные функциями. которые были. в свою очередь, выбраны в символьном представлении. отображаются в табличной форме. Выберите любую ячейку в столбце независимой переменной (обозначена символом Х на примере, изображенном справа), введите любое реальное значение, после чего нажмите [Enter ] или коснитесь **СК В**. Все значения незамедлительно пересчитываются. В меню

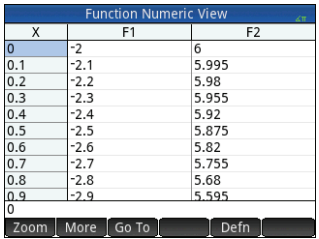

доступны указанные ниже пункты. Zoom | Увеличение или уменьшение масштаба выделенной строки таблицы.

Обратите внимание, что изменение масштаба в числовом представлении изменяет шаг между последовательными значениями х. Приближение уменьшает инкремент; отдаление увеличивает его. Значения в строке с увеличенным или уменьшенным масштабом останутся без изменений. Вы также можете приблизить и отдалить строку таблицы, используя вертикальный жест масштабирования двумя пальцами.

- More . Отображает меню настроек.
	- Select Row (Выбрать строку). Выбрать строку, в которой содержится выбранная в данный момент ячейка; затем всю строку можно скопировать.
	- Swap Ends (Поменять крайние значения). Эта опция появляется после того, как выделено несколько ячеек. Она меняет местами значения первой и последней ячеек в выделенной области.
	- Include Headers (Включить заголовки). Выбрать строку и заголовки строк, в которых содержится выбранная в данный момент ячейка; затем всю выделенную область можно скопировать.
	- **Selection** (Вылеление). Включить или отключить режим вылеления.
	- Font size (Размер шрифта). Выберите small (маленький). medium (средний) или large (крупный).
- Со То | Переместить указатель к указанному значению независимой переменной.
- Defn | Отображение определения выбранного столбца.

**Numeric Setup view** (Представление для настройки цифр) Нажмите **ВША КИЩА** чтобы отобразить настройки цифрового представления. В этом представлении можно настроить внешний вид данных в цифровом представлении. Доступные поля указаны ниже.

- Num Start (Нач. значение). Первое значение Х которое булет отображаться в столбце независимых переменных таблицы.
- Num Step (Числовой шаг). Разность арифметической прогрессии (то есть шаг) между последовательными значениями х.
- Num Zoom (Числовой масштаб). Коэффициент, который будет использоваться при увеличении или уменьшении масштаба таблицы.
- Num Type (Числовой тип). Выбор способа построения таблицы:
	- **Automatic** (Автоматический). Приложение генерирует значения х и соответствующие значения функций на основе значений, введенных в пунктах Нач. значение и Числовой шаг.
	- **BuildYourOwn** (Пользовательский). Введите значения х, после чего приложение сгенерирует соответствующие значения функции.

В графическом представлении доступны перечисленные ниже пункты меню.

- Edit | Позволяет редактировать выбранное значение.
- При → 1. Устанавливает значения Нач. значения и Числового шага таким образом, чтобы значения таблицы совпадали с настройками в графическом представлении. Например, элементу Нач, значение присваивается значение, идентичное минимальным значениям Диап. Х.

## <span id="page-27-0"></span>Приложение Advanced Graphing

Приложение Advanced Graphing позволяет определять и изучать графики символьных открытых предложений в хи у. Можно наносить на графики конические сечения (например.  $x^2 + y^2 = 64$ ), неравенства с двумя переменными (например, 2x-3v ≤ 6), графики, которые помогут изучить теорию чисел, и многое другое. Чтобы открыть приложение Advanced Graphing, нажмите **1999** и выберите Advanced Graphing (Расширенное построение графиков). Приложение откроется в символьном представлении. Далее описаны основные отличия между приложениями Advanced Graphing и Function (см. "Приложения Function, Advanced Graphing, Graph 3D, Parametric, Polar и Sequence" на стр. 24).

**Symbolic view** (Символьное представление) В символьном представлении приложения Advanced Graphing можно указать до лесяти открытых предложений. каждое из которых выражено в х. у. с помощью обоих координат или без их использования. Вот некоторые примеры:

- $x^2/3 y^2/5 = 1$ •  $2x - 3y < 6$
- $y MOD = 3$
- 
- $\sin((\sqrt{x^2+y^2}-5)^2) > \sin(8 \cdot \arctan(\frac{y}{x}))$ Пункты меню аналогичны пунктам в символьном представлении приложения

Function, за исключением кнопки для Y и для X. Если эти переменные вводятся вручную, убедитесь, что они вводятся в верхнем регистре: Х и Ү, а не х и у.

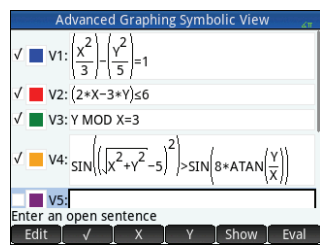

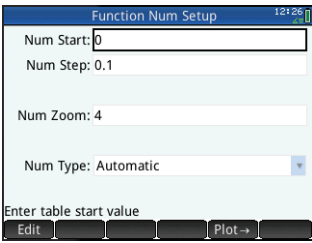

Ріоt view (Графическое представление) Нажмите [22], чтобы отобразить графическое представление и просмотреть графики открытых предложений, выбранных в символьном представлении. Гипербола на первом изображении ниже — это V1 в символьном представлении (см. выше), а затемненная область указывает на место, где неравенство, определенное в V2, оценивается как ИСТИНА. На втором изображении ниже представлено V3, а на третьем — V4. Масштаб графика V4 увеличен для более четкого отображения его структуры.

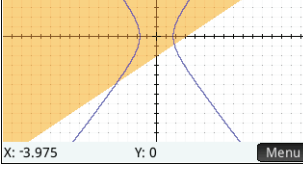

Определения V1 и V2

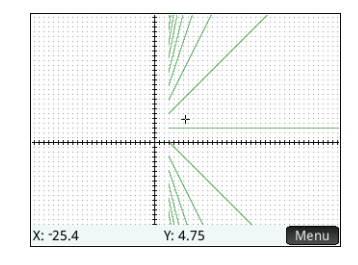

Определение V3

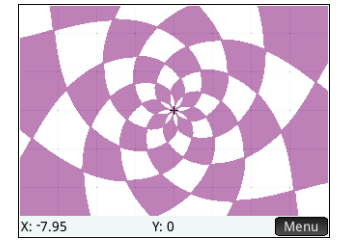

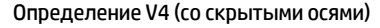

Опции, доступные при касании | мели | подобны опциям в приложении Function. Однако опция | Go To | дает возможность указать коорлинаты Хи Улля точки, к которой необхолимо перейти. Кроме того, опция Trace. позволяет открыть меню опций трассировки.

Рlot Setup view (Представление для настройки графиков) Нажмите ВТА ВДА чтобы отобразить представление для настройки графиков. В этом представлении можно настроить внешний вид графиков. В нем доступны те же опции, что и в представлении для настройки графиков в приложении Function (см. "Приложения Function, Advanced Graphing, Graph 3D, Parametric, Polar и Sequence" на стр. 24), за исключением отсутствия поля Method (Метод).

**Numeric view** (Цифровое представление) Нажмите **Read**, чтобы отобразить цифровое представление. Для разных комбинаций Хи Ув цифровом представлении отображаются данные о том, удовлетворены ли условия открытого предложения. На изображении справа показано, что открытое предложение 2x-3y ≤ 6 (указанное как V2 в символьном представлении - см. выше) удовлетворяется, если X = 4,5 и Y = 1, но не удовлетворяется, если X = 4,4 а Y = 0,9. Можно ввести свои значения в столбцы Х и Ү.

Пункты меню аналогичны пунктам в приложении Function, за исключением наличия меню Trace. . Опции в этом меню не отличаются от меню в графическом представлении.

## <span id="page-28-0"></span>Приложение Graph 3D

Приложение Graph 3D позволяет строить трехмерные графики с помощью функций, в которых z выражено через х и <u>у. После ввола определения можно выбрать цвета лля графического прелставления. В прелставлении лля настройки</u> графиков также можно выбрать цветовую схему и установить точку обзора для графика. В числовом представлении вы можете просмотреть таблицу значений х, у и z для своего графика. Чтобы открыть это приложение, нажмите кра и выберите Graph 3D (3D-график). Приложение откроется в символьном представлении.

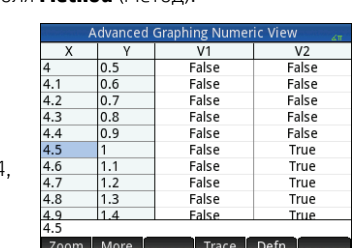

**Symbolic view** (Символьное представление) Символьное представление приложения Graph 3D позволяет указать до десяти функций, определяющих z через хи у, а также выбрать цвета каждого графика Пункты меню аналогичны пунктам в символьном представлении приложения Advanced Graphing, включая кнопки для Уи для Х. Если эти переменные вводятся вручную, убедитесь, что они вводятся в верхнем регистре: Х и Ү, а не х и у.

Например, ввелите SIN(X) +  $COS(X)$  в поле  $F71(X, Y)$ 

**Plot view** (Графическое представление) Нажмите Ран. чтобы отобразить графическое представление каждой из функций, выбранных в символьном представлении. Коснитесь | мели 1. чтобы просмотреть пункты меню графического представления, аналогичного меню графического представления в приложении Function.

**Plot Setup view** (Представление для настройки графиков) Нажмите Влад раз чтобы отобразить представление для настройки графиков. Вам доступны пять страниц настроек. На первой странице можно выбрать диапазоны трех переменных и расстояние между отметками на каждой оси.

На второй странице можно выбрать количество шагов, используемых для независимых переменных (Х и Ү), а также указать. необходимо ли отображать ориентацию оси в левом верхнем углу графического представления. Также вы можете выбрать цветовую схему. Например, чтобы отобразить новую цветовую схему, установите для параметра **Surface** (Поверхность) значение

**Checkerboard** (Шахматная доска), а затем нажмите **Para**.

На третьей странице можно установить, булут ли отображаться оси, их метки, рамка поля, а также выбрать режим отображения. На четвертой странице доступны настройки расположения. На пятой странице можно выбрать фоновое изображение.

**Numeric view** (Цифровое представление) Нажмите **(2004)** чтобы отобразить цифровое представление. В этом представлении отображается таблица значений Х, Ү и Z для каждой функции, определенной в символьном представлении. Вы можете прокручивать или указывать значения для Х и Ү, чтобы соответствующим образом изменять таблицу. Пункты меню аналогичны пунктам в приложении **Function** 

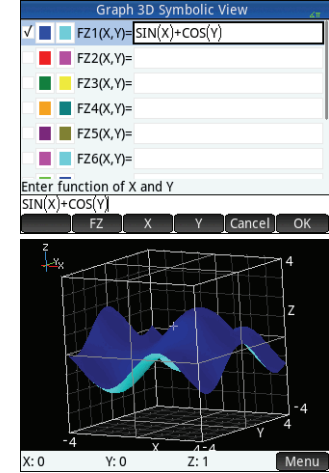

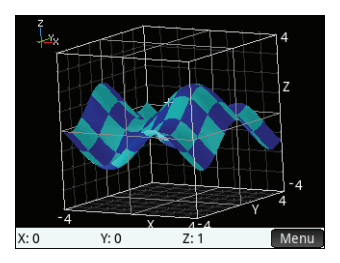

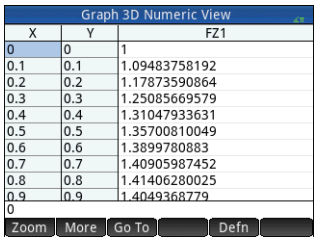

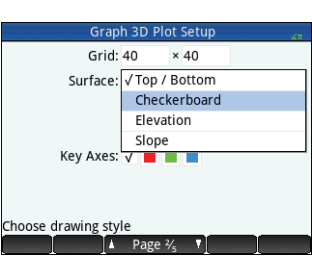

Numeric Setup view (Представление для настройки цифр) Нажмите **Shift Negra**. чтобы отобразить настройки цифрового представления. Вы можете указать значения начала. шага и масштабирования для независимых переменных.

Например, в качестве значения лля параметров **Num X Step** (Числовой шаг X) и Num Y Step (Числовой шаг Y) можно указать п/4. Чтобы отобразить обновленную таблицу, нажмите  $\frac{N_{\text{max}}}{N_{\text{max}}}$ .

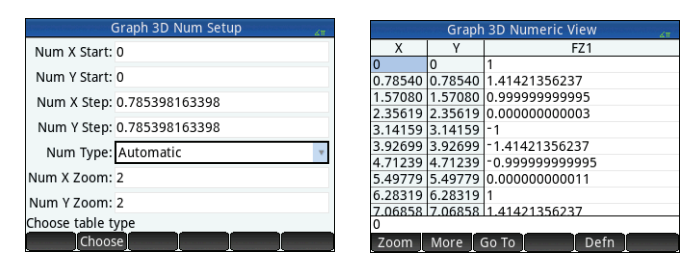

#### <span id="page-30-0"></span>Приложение Parametric

Это приложение позволяет выбрать параметрические уравнения, изучить их графики и таблицы значений. Его структура и функции полобны компонентам приложения Function. Чтобы открыть это приложение, нажмите и выберите Parametric (Параметрическая функция). Приложение откроется в символьном прелставлении. Лалее описаны основные отличия межлу приложениями Parametric и Function (см. "Приложения Function, Advanced Graphing, Graph 3D, Parametric, Polar и Sequence" на стр. 24).

**Symbolic view (Символьное** 

представление) В символьном представлении (  $\blacksquare$ ) можно указать до десяти систем параметрических уравнений, каждое из которых определяет  $x(t)$  и  $y(t)$ в виде t. Например,  $x = 4 \cdot \sin(t)$  и  $y = 4 \cdot \cos(t)$ образуют систему параметрических уравнений. Обратите внимание на то, что в данном приложении символ t должен быть введен в верхнем регистре (Т).

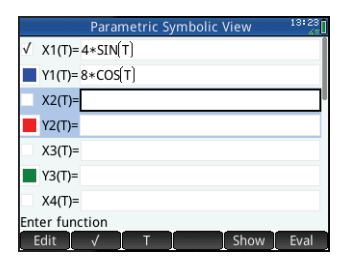

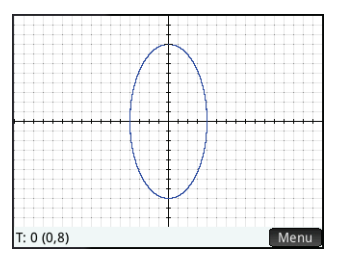

Пункты меню аналогичны пунктам в символьном представлении приложения Function, за исключением того.  $\blacksquare$ т $\blacksquare$ используется пункт $\blacksquare$  Х $\blacksquare$  (и он позволяет ввести  $\tau$ при касании). что здесь вместо элемента Plot View (Графическое представление) Нажмите PRA чтобы отобразить графическое представление и

просмотреть графики уравнений, выбранных в символьном представлении. Функции аналогичны функциям в графическом представлении приложения Function, однако здесь нет функций Ф-ция.

**Plot Setup view** (Представление для настройки графиков) Нажмите **ВША ДЭДА**. чтобы отобразить представление для настройки графиков. В этом представлении можно настроить внешний вид параметрических графиков.

Это представление подобно представлению для настройки графиков в приложении Function (см. "Приложения Function, Advanced Graphing, Graph 3D, Parametric, Polar и Sequence" на стр. 24), за исключением того, что первое, помимо прочего, содержит поля Диап. Т и Шаг Т. В этих полях можно указать диапазон и точность значений t, используемых для создания точек (x, y) для графика.

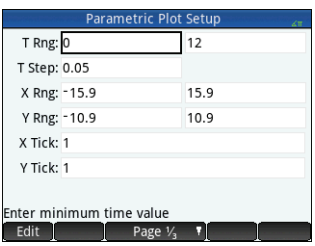

**Numeric view** (Цифровое представление) Нажмите [ ли чтобы отобразить цифровое представление. Это представление аналогично представлению в приложении Function.

#### <span id="page-31-0"></span>Приложение Polar

Это приложение позволяет выбрать уравнение в полярных координатах, изучить их графики и таблицы значений. Его структура и функции аналогичны компонентам приложения Function. Чтобы открыть это приложение, нажмите и выберите Polar (Поляра). Приложение откроется в символьном представлении. Лалее описаны основные отличия межлу приложениями Polar и Function (см. "Приложения Function, Advanced Graphing, Graph 3D, Parametric, Polar и Sequence" на стр. 24).

**Symbolic view** (Символьное представление) Символьное представление приложения Polar позволяет указать до десяти полярных уравнений, каждое из

которых определяет r - отмеченное расстояние от точки до начала координат: (0,0). Расстояние выражается через  $\theta$  — угол между точкой и началом координат, измеренный против часовой стрелки и образованный с полярной осью. Например:  $r = (3\theta)/\pi$ .

Пункты меню аналогичны пунктам в символьном представлении Function, за исключением того, что здесь вместо

элемента  $\theta$  используется  $\alpha$  (при касании позволяет ввести  $\theta$ ).

Plot view (Графическое прелставление) Нажмите Pull чтобы отобразить графическое прелставление и просмотреть графики уравнений, выбранных в символьном прелставлении. Функции аналогичны функциям в графическом представлении приложения Function, однако здесь нет функций Ф-ция.

**Plot Setup view** (Прелставление для настройки графиков) Нажмите **ВША РАЗ** чтобы отобразить представление для настройки графиков. В этом представлении можно настроить внешний вил полярных графиков. Это прелставление полобно прелставлению настройки графиков в приложении Function (см. "Приложения Function, Advanced Graphing, Graph 3D, Parametric, Polar и Sequence" на стр. 24). за исключением того, что первое, помимо прочего, содержит поля Диап.  $\theta$  и Шаг.  $\theta$ В этих полях можно указать диапазон и точность значений  $\theta$ , используемых для создания точек для графика.

**Numeric view** (Цифровое представление) Нажмите Numeric чтобы отобразить цифровое представление. Это представление аналогично представлению в приложении Function.

#### <span id="page-31-1"></span>Приложение Sequence

Приложение Sequence позволяет определять последовательности. Впоследствии можно просмотреть ступенчатый или паутинообразный график послеловательности, а также изучить таблицу значений послеловательности. Чтобы открыть это приложение, нажмите **Аза** и выберите **Sequence** (Последовательность). Приложение откроется в символьном представлении. Далее описаны основные отличия между приложениями Sequence и Function (см. "Приложения Function, Advanced Graphing, Graph 3D, Parametric, Polar и Sequence" на стр. 24).

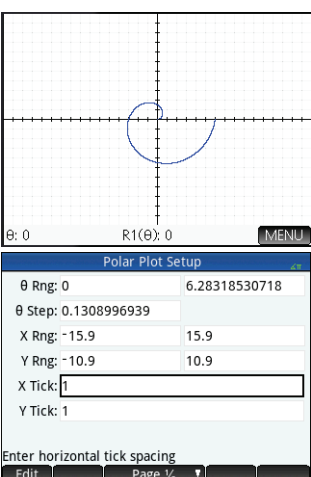

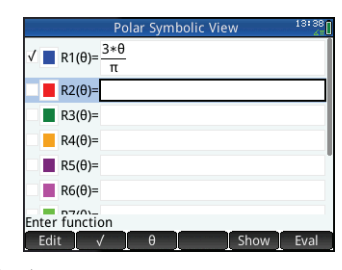

Краткое руковолство пользователя

**Symbolic view** (Символьное представление) В символьном преставлении можно указать до десяти определений последовательностей в N. Каждая последовательность определяется явно с помощью М рекурсивно. Вам нужно установить неотрицательное целое число в качестве начального значения N для каждой последовательности. Это значение вводится справа от первого значения последовательности. Обратите внимание на то, что в данном приложении символ N должен вводиться в верхнем регистре (M.

Пункты меню зависят от уравнения, которое указывается в ланный момент:

- Edit | Позволяет редактировать выбранное определение.
- Выбор или отмена выбора последовательности для построения графика и создания таблицы.
	- $U1$  $\blacksquare$ .  $(N-1)$   $(N-2)$  . При касании позволяет ввести соответствующий текст.
- Cancel, Отмена текущего добавленного элемента или его изменение.
- . Подтверждение текущего добавления или изменения. OK.
- в Show 1. Отображение выбранной последовательности в книжном формате в полноэкранном представлении (с возможностью вертикальной и горизонтальной прокрутки).
- $\bullet$ Eval L. Установка взаимосвязей в случаях, когла олна послеловательность определяется при помощи лругой.

Plot view (Графическое

представление) Нажмите 1914. чтобы отобразить графическое представление и просмотреть графики последовательностей, выбранных в символьном представлении. Функции аналогичны функциям в графическом представлении приложения Function, однако здесь нет функций Ф-ция.

Plot Setup view (Представление для настройки графиков) Нажмите **Shin Porte**,

чтобы отобразить представление для настройки графиков. В этом представлении можно настроить внешний вид графиков последовательностей.

В нем доступны те же опции, что и в представлении настройки графика в программе Function (см. "Приложения Function, Advanced Graphing, Graph 3D, Parametric, Polar и Seguence" на стр. 24), однако здесь представлены два указанных ниже дополнительных поля.

 $N: 7$ 

- Seq Plot (График посл.). Позволяет выбрать ступенчатый или паутинообразный график.
- N Rng (Диап. N). Позволяет установить диапазон условий для нанесения на график для каждой последовательности.

Также здесь отсутствует поле Method (Метод).

Шифровое представление Нажмите RO - чтобы отобразить цифровое представление. Это представление аналогично представлению в приложении **Function** 

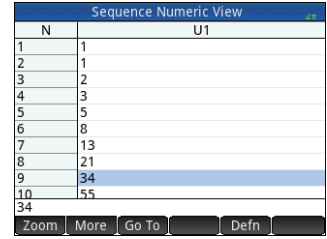

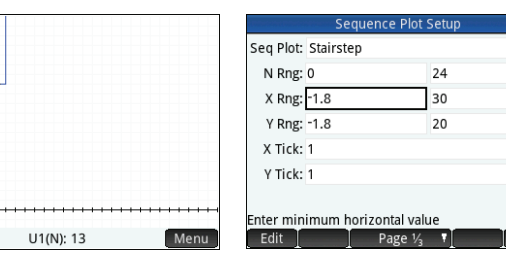

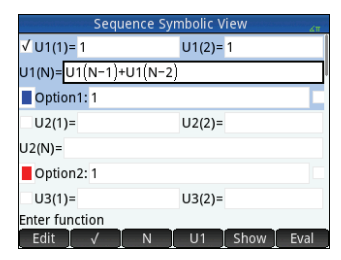

## <span id="page-33-0"></span>Приложение Geometry

Это приложение предназначено для рисования и изучения геометрических конструкций. Геометрическая конструкция может состоять из ряда геометрических объектов, например точек, линий, многоугольников, кривых, касательных и т. л. Злесь можно проволить измерения (например, областей и расстояний), манипулировать объектами и отслеживать, как изменяются результаты измерений. Чтобы открыть это приложение, нажмите **APPS** и выберите **Geometry** (Геометрия). Приложение откроется в графическом представлении.

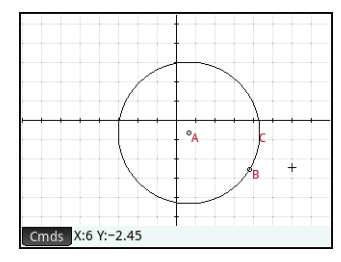

**Plot view** (Графическое представление) В графическом представлении можно рисовать объекты непосредственно на экране, используя меню Commands (Команды). Для этого коснитесь став . Например, чтобы нарисовать круг,

коснитесь cmds, Curve (Кривая), после чего выберите Circle (Круг). Теперь коснитесь предполагаемой центральной точки центра круга и нажмите Герет ). Далее коснитесь точки на предполагаемой окружности и нажмите खुल्ला. Круг будет нарисован, его центром будет точка, которой вы коснулись первый раз, а радиус этого круга будет идентичен расстоянию между первым и вторым касанием.

Обратите внимание на инструкции, которые будут отображаться внизу экрана. Например, сообщение Select another point (Выберите другую точку) означает, что необходимо коснуться места на экране, в котором необходимо начертить круг. Текущая команда и координаты указателя также отображаются в нижней части экрана. Всегда подтверждайте выбор команды нажатием Гынг После касания точки на экране. Завершив черчение объекта, всегда нажимайте [555]. После этого средство черчения будет отключено.

Каждому созданному объекту присваивается имя. Это также касается точек, которые формируют многоточечный объект. Таким образом, если вы создаете многоугольник, имя будет присвоено как ему, так и каждой точке в каждой вершине и в каждом сегменте. Если вы создаете круг, кругу будет присвоено имя (см. С в примере выше). Это относится и к центральной точке круга (А) и точке его окружности (В).

Чтобы выбрать точку в графическом представлении, просто коснитесь ее. Если объект, которого вы коснулись, является точкой, которых в представлении сразу несколько, откроется окно со списком всех доступных точек. Выберите необходимую точку и нажмите Гыне Г. Если в нижней части экрана отображается имя объекта, вы выбрали ее правильно. В противном случае отобразится список ближайших объектов, что свидетельствует о неправильно выбранном объекте.

Если не выбран ни один объект, можно просмотреть все доступные элементы, проведя пальцем по экрану: вверх, вниз, влево или вправо. Также для этого можно воспользоваться клавишами перемешения указателя, однако указатель в этом случае надо разместить в конце экрана. Изменить масштаб можно с помошью жеста масштабирования двумя пальцами, кнопок [<del>...]</del> или [..<del>.]</del> , либо коснувшись | Zoom | и выбрав опцию масштабирования в соответствующем меню, Опции аналогичны опциям в графическом представлении многих программ: Zoom In (Увеличение масштаба). Zoom Out (Уменьшение масштаба), Zoom Undo (Отмена масштабирования), Zoom Box (Прямоугольное масштабирование), Autoscale (Автомасштабирование), Zoom Integer (Целочисленное масштабирование) и Zoom Decimal (Десятичное масштабирование).

В меню Commands (Комманды) доступны перечисленные ниже категории.

- Zoom (Масштаб). Включает опции масштабирования, например, увеличение и уменьшение масштаба и т. д.
- Point (Точка). Включает опции размешения точки (точка, средняя точка и т. д.). Например, чтобы добавить точку на сегменте на равном расстоянии между двумя концами, выберите сегмент, коснитесь Cmds , выберите Point (Точка), выберите **Midpoint** (Средняя точка) и нажмите Гелестр.
- **Line** (Линия). Содержит прямые объекты, например сегмент, луч, линию, касательную и т. д. Например, чтобы построить касательную к кругу, выполните следующие действия:
	- 1. Коснитесь , коснитесь **Point** (Точка), выберите **Point On** (Точка на), после чего коснитесь круга в месте, где необходимо разместить касательную.
	- 2. Теперь коснитесь , выберите **Line** (Линия), а затем **Tangent** (Касательная).
	- 3. Коснитесь круга, нажмите  $\left\lceil \frac{\text{Enter}}{*} \right\rceil$ , коснитесь точки касания, затем нажмите  $\frac{\text{Energy}}{\text{E}^{\text{mer}}_{\text{mer}}}$ . Касательная будет нарисована на круге через точку касания. Обратите внимание на то, что точке и касательной будут присвоены имена (D и E соответственно, см. пример на предыдущей странице).
- **Polygon** (Многоугольник). Содержит опции для многоугольников, например треугольника, четырехугольника и т. д.
- **Curve** (Кривая). Содержит опции для криволинейных объектов, например, круги и конические секции, а также пункт Locus (Геометрическое место точек).
- **Plot** (График). Содержит опции для построения графиков символьных функций, например функции, графики в полярных координатах, поля углов наклона и т. д.
- **Transform** (Преобразование). Содержит геометрические преобразования, в частности преобразование, вращение, растяжение и т. д. Например, чтобы отразить объект, коснитесь , выберите **Transform** (Преобразование), после чего выберите **Reflection** (Отражение). Коснитесь объекта (точки или прямого объекта), который будет центральным, после чего нажмите  $\lceil\frac{\text{Enter}}{2}\rceil$ . Далее коснитесь объекта, который необходимо отразить, и нажмите  $\lceil \frac{\text{Energy}}{2} \rceil$ . Выбранный объект будет отражен через центр. На изображении справа круг G является отражением круга C через точку E.
- **Cartesian** (Декартовы коорд.). Содержит опции для отображения координат точек, уравнений линий и кривых и т. д.
- **Measure** (Измерение). Содержит разные измерения, например расстояние, периметр, угол наклона и площадь.
- **Tests** (Тесты). Содержит различные тесты, которые можно выполнять для объектов, например Is\_Collinear? (тест на коллинеарность), Is\_Parallelogram? (является ли параллелограммом) и т. д.

Все геометрические объекты, созданные в графическом представлении (точки, линии, круги и т. д.) также записываются в символьном представлении. Аналогичным образомвсе вычисления (координатыточки, уравнения кривых, измерения, тесты и т. д.) записываются в цифровом представлении. Эти вычисления отображаются в графическом представлении, закрепленном на верхней панели слева. Их можно открепить и переместить в любое место в графическом представлении. Впоследствии их можно прикрепить повторно.

**Symbolic view** (Символьное представление) Каждому объекту, включая точки, сегменты, линии, многоугольники или кривые, присваивается имя, а его определение отображается в символьном представлении (  $\overline{23}$ ). Это имя отображается в графическом представлении с префиксом G. Таким образом, если точка обозначена как B в графическом представлении, то в символьном представлении ее именем будет GB.

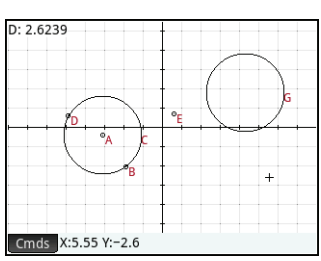

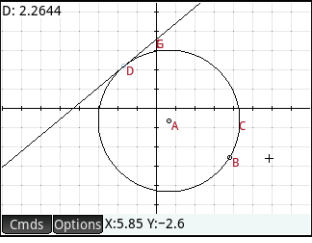

Имя с префиксом G является переменной и может быть использовано в цифровом представлении (см. ниже), а также вычислениях CAS, Обратите внимание, что на изображении справа GG — это имя переменной, которое обозначает только что отраженный круг. Если вы работаете в системе CAS и хотите определить область. в которой находится этот круг, можно ввести area (GG).

Можно изменить определение объекта, выбрав его и коснувшись **Edit B.** Соответствующим образом объект изменяется в графическом прелставлении Например, чтобы изменить точку, относительно которой отражается круг. изображенный в примере выше, просто выберите точку GE и измените аргументы (Аргументами являются коорлинаты точки.)

Также можно созлать объект в символьном прелставлении. Коснитесь **ENew Turk помощью меню Commands** (Команды) определите объект, например point (4, 6), после чего нажмите [Enger]. Объект будет создан, и его можно булет просмотреть в графическом прелставлении. Меню **Cmds** почти не отличается от меню в графическом прелставлении — в нем лишь отсутствуют категории Zoom (Масштабирование). Cartesian (Лекартовы коорд.). Measure (Измерение) и Tests (Тесты). Команды для создания геометрических объектов доступны, однако необходимо вводить каждую команду с соответствующим синтаксисом. Выберите команду, затем нажмите ее синтаксис. Объекты также можно переименовывать и удалять в символьном представлении, а также отменять их выбор. При отмене выбора объекта он будет скрыт в графическом представлении.

**Numeric view** (Цифровое представление) В цифровом представлении ( можно просматривать, создавать и редактировать вычисления. Отображаемые результаты являются динамическими. Если вы манипулируете объектом в графическом представлении, все вычисления, которые относятся к объекту, автоматически обновляются в соответствии с новыми свойствами этого объекта. См. пример: если перейти в цифровое представление и коснуться [ New ]. можно вычислить площадь первого созданного круга. Синтаксис будет таким же, как и в CAS: a rea (GC). Нажмите [Enter], чтобы вычислить и отобразить область (как показано справа). Выберите измерение, которое необходимо отобразить в графическом представлении. Если вернуться в графическое представление.

36

то новые вычисления отобразятся в нем в верхнем левом углу. Если изменить радиус круга, значение площади также ИЗМАНИТСЯ.

Mеню cmds в цифровом представлении включает такие же категории, как и в графическом представлении: Cartesian (Декартовы коорд.), Measure (Измерение) и Tests (Тесты).

По умолчанию все вычисления обозначены соответствующими метками. Можно изменить метку вычисления, что упрощает его идентификацию, не изменяя при этом основную метку. Выберите Label (Метка). после чего отобразится строка редактирования. Введите новую метку и коснитесь **СК В. В. Новая метка отобразится слева от значения**, в месте определения; основное определение отобразится в нижней части экрана. Коснитесь **Е**dit **Г**, чтобы отредактировать определение.

Любые выбранные вами вычисления (вылелением или нажатием  $\Box$   $\Box$ ) также отобразятся в графическом представлении. Выделенное вычисление также можно редактировать, удалять и перемещать вверх и вниз по списку. (Последняя опция полезна в случаях, когда выполняемые вычисления зависят от других вычислений.)

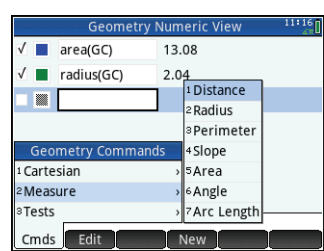

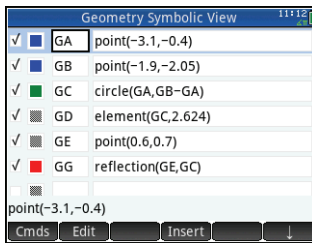

**Plot Setup view** (Представление для настройки графиков) В этом представлении можно настроить внешний вид графического представления. В полях **Xmin**, **Ymin** и **Pixel Size** (Размер пикселя) можно установить размеры для графического представления. Однако для их установки существует ограничение, которое заключается в том, что пиксели в графическом представлении всегда имеют широкий формат по отношению к Декартовым координатам. После внесения исправлений в этих трех полях автоматически вычисляются значения в полях Xmax и Ymax. Остальные поля в данном представлении идентичны полям в большинстве приложений, например, X Tick (Отм. X), Y Tick (Отм. Y) и т. д. Доступен также дополнительный флажок **Scroll Text** (Прокрутка текста).

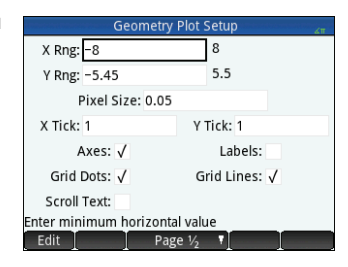

Установите этот флажок, чтобы автоматически прокручивать активную команду в графическом представлении. Снимите этот флажок, если необходимо вручную прокручивать команду с помощью сенсорных жестов.

## <span id="page-36-0"></span>**Приложение Spreadsheet**

В этом приложении используется таблица, в ячейки которой можно вводить данные (например, числа, текст, выражения и т. д.) и выполнять с ними определенные операции. Чтобы открыть это приложение, нажмите **1999** и выберите **Spreadsheet** (Электронная таблица). Приложение откроется в числовом представлении. (Для этого приложения графическое и символьное представления недоступны.)

#### <span id="page-36-1"></span>**Навигация, выбор и жесты**

Чтобы перемещаться по электронной таблице, можно использовать клавиши указателя. Также можно провести пальцем по экрану или коснуться **СGo To L**и указать ячейку, к которой требуется перейти. Ячейка выбирается сразу при переходе к ней. Можно также выбрать весь столбец, коснувшись буквы столбца, или выбрать всю строку, коснувшись номера строки. Можно даже выбрать всю электронную таблицу: просто коснитесь ячейки без номера в верхнем левом углу таблицы. (В ней изображен логотип HP.)

Чтобы выбрать блок ячеек, нажмите нижнюю часть ячейки, которая находится в углу предполагаемого блока, и через секунду проведите пальцем по диагонали к противоположной ячейке. Можно также выбрать блок ячеек, выбрав угловую ячейку, коснувшись Select | и с помощью клавиш перемещения указателя перейдя к противоположной ячейке по диагонали. Коснитесь sel - или другой ячейки, чтобы отменить выбор блока.

#### <span id="page-36-2"></span>**Ввод данных**

Ячейка может содержать любой поддерживаемый калькулятором объект: действительное число (3,14), сложное число (*a* + i*b*), целое число (#1Ah), список ({1, 2}), матрицу или вектор ([1, 2]), строку ("текст"), единицу (2\_м) или выражение (равно, формула). Перейдите к ячейке, в которую необходимо ввести данные, и начните ввод так, как вы это обычно делаете в главном представлении. Нажмите [स्खुल], завершив ввод данных. Также можно ввести данные в несколько ячеек одним действием. Выберите ячейки, введите данные (например,  $=$ Row\*3) и нажмите  $\lceil \frac{Fm_{\text{eff}}}{2} \rceil$ . Добавленные в строку ввода данные оцениваются сразу после нажатия  $\overline{\mathbb{F}_{\bm{z}^{\text{ber}}}}$ , а результат вычисления отобразится в одной ячейке или в нескольких. Однако если необходимо сохранить основную формулу, введите в начале BIII  $\frac{1}{2}$ . Например, предположим, что необходимо добавить ячейку A1 (в которой содержится 7) в ячейку B2 (в которой содержится 12). Введение A1<sub>1<sup>ka+</sup>a</sub> B2<sup>[Enger</sup>] в ячейке A4, например, даст в результате 19. Аналогичный результат будет получен при введении  $\sin \frac{\pi}{2}$  A1  $\sin \frac{\pi}{2}$  B2 в ячейке A5. Однако если значение в A1 (или B2) будет изменено, соответствующим образом изменится значение и в A5, но результат в A4 останется без изменений. Это вызвано тем, что выражение или формула сохранены в A5. Чтобы определить содержимое ячейки (значение или основную формулу, генерирующую отображаемое в ней значение), переместите указатель в ячейку. Если ячейка содержит формулу, она отобразится в строке ввода.

Если формула простая, в каждую ячейку в столбце или в строке могут быть добавлены данные. Например, перейдите к С (начальная ячейка для столбца С), введите ВША ( - SIN (Row), после чего нажмите Гын Каждая ячейка в столбце будет заполнена синусом номера строки. Подобная процедура дает возможность ввести в каждой ячейке в строке одинаковую формулу. Также можно добавить формулу один раз и применить ее к каждой ячейке в электронной таблице. Для этого введите формулу в ячейку в верхнем левом углу (ячейка с логотипом HP). Вот пример, который демонстрирует принцип работы функции. Предположим, вы хотите создать таблицу степеней (квадратов, кубов и т. д.), начиная с квадратов:

- 1. Коснитесь ячейки с изображением логотипа НР (в верхнем девом углу). Также лля перехола к ячейке можно пользоваться клавишами перемещения указателя (таким же образом можно выбрать заголовок столбца или строки).
- 2. В строке ввода введите  $\boxed{\bullet}$   $\boxed{\bullet}$   $\boxed{\bullet}$   $\boxed{\circ}$   $\boxed{\circ}$   $\boxed{\circ}$   $\boxed{\circ}$   $\boxed{\circ}$   $\boxed{\circ}$   $\boxed{\circ}$   $\boxed{\circ}$   $\boxed{\bullet}$   $\boxed{\bullet}$   $\boxed{1}$

Row и Col являются встроенными переменными. Они отображают номер строки и номер столбца той ячейки, где содержится формула, содержащая данные значения.

3. Коснитесь ОК или нажмите [Enter].

Номер столбца указывает на n-ю степень, начиная со второй степени. Таким образом. 9<sup>5</sup> дает в результате 59 049.

## <span id="page-37-0"></span>Присвоение имен ячейкам и ссылки

Можно указывать ссылку на значение ячейки в формулах так же, как если бы это была переменная. Ссылка на ячейку содержит координаты ее столбца и строки. Эти ссылки могут быть абсолютными или относительными. Абсолютная ссылка записывается как \$С\$R (где Сэто номер столбца, а R - номер строки). Таким образом, \$В\$7 является абсолютной ссылкой. В формуле она всегда будет ссылаться на данные в ячейке В7, где бы она (или ее копия) ни размещалась. С другой стороны, В7 является относительной ссылкой. Она основана на относительном расположении ячеек. Таким образом, формула В8, которая, скажем, ссылается на В7, в случае копирования в С8 будет ссылаться на С7, а не на В7.

Также можно указать диапазон ячеек, например С6:Е12, либо выбрать все столбцы (Е:Е) или все строки (\$3:\$5). Обратите внимание на то, что буквенный компонент в названии столбца может быть как в верхнем, так и в нижнем регистре, за исключением столбцов а. l. m и z. Эти столбцы должны быть обязательно в нижнем регистре, *если перед* ними нет префикса \$. Таким образом, ячейку В1 можно указать как B1, b1, \$B\$1 или \$b\$1, в то время как ячейка M1 может быть использована только в виде m1, \$m\$1, или \$M\$1. (G, L, M и Z являются именами, которые закреплены за графическими объектами, списками, матрицами и комплексными числами).

Можно присваивать имена ячейкам, строкам и столбцам. Чтобы присвоить имя ячейке, строке или столбцу, перейдите к ячейке, заголовку строки или столбца, введите имя и коснитесь **Name 1. Это имя можно использовать в формуле.** Рассмотрите описанный далее пример.

- 1. Выберите ячейку А (заголовок столбца А).
- 2. Введите СОЅТ (Стоимость) и коснитесь Name
- 3. Выберите ячейку В (заголовок столбца В).
- 4. Введите ВША : COST\*0, 33 и коснитесь ОК
- 5. Введите несколько значений в столбец А. Результаты вычислений появятся в столбце В.

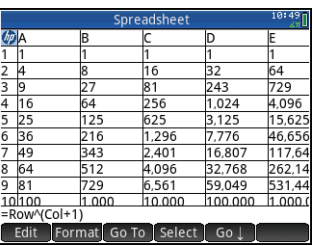

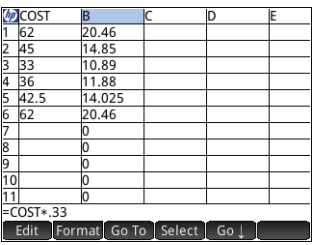

#### <span id="page-38-0"></span>**Копирование и вставка**

Выберите одну или несколько ячеек и нажмите SIII 2. Выберите необходимое месторасположение и нажмите (M). Можно вставлять значения, формулы, форматы (или формулу и связанный формат).

#### <span id="page-38-1"></span>**Пункты меню**

- . Активирует строку ввода, в которой можно ввести или отредактировать выбранное.
- Name . Присвоение имени выбранному элементу. Этот пункт отображается, когда вы начинаете вводить данные, или после нажатия .
- $\blacksquare$ САЅ  $\blacksquare$ . Позволяет оценить вводимые данные в системе CAS. Например,  $\blacksquare$   $\blacksquare$   $\blacksquare$   $\gtrsim$   $\gtrsim$   $\gtrsim$   $\gtrsim$   $\gtrsim$ результате 11,5, однако если выполнить вычисление касанием **САS**, отобразится результат 23/2. Можно вернуться к вычислению без CAS, коснувшись . САS ... Эти пункты меню отображаются, когда вы начинаете вводить данные, или после нажатия **... Edit**
- Go To . Активирует форму, в которой можно указать ячейку, к которой нужно перейти.
- . Активирует режим выбора калькулятора, где можно просто выбрать блок ячеек с помощью клавиш перемещения указателя. Режим изменяется на | Sel· J, благодаря чему можно отменить выбор ячеек. (Чтобы выбрать блок ячеек, нужно нажать их, удержать и перетянуть.)
- $\Box$  Go  $\rightarrow$   $\Box$  или  $\Box$  Go  $\Box$ . Устанавливает направление указателя, в котором он двигается после введения данных в ячейку.
- . Отображает содержимое выбранной ячейки в полноэкранном представлении (и в текстовом формате).
- Sort . Отображает меню, в котором можно выбрать столбец для сортировки (с дополнительной опцией сортировки по возрастанию или убыванию). Отображается только после выбора ячеек для сортировки.
- . Отображает меню опций форматирования для выбранной ячейки, строки, столбца или всей электронной таблицы. Ниже приведены параметры форматирования.
	- **Name** (Имя). Отображается форма для ввода имени выбранного элемента.
	- **Number Format** (Формат чисел). Вы можете выбрать необходимый формат чисел: авто, стандартный, постоянный, научный или проектно-технический.
	- **Font Size** (Размер шрифта). Автоматический подбор шрифта или подбор вручную (в диапазоне от 10 до 22 точек).

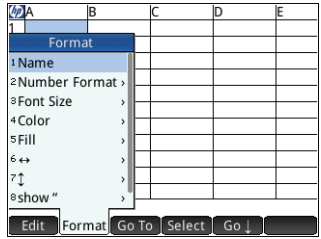

- **Color** (Цвет). С помощью этой опции можно подобрать цвет содержимого выбранных ячеек (текста, цифр и т. д.); опция, выделенная серыми точками, является опцией "Авто" (опцией по умолчанию).
- **Fill** (Заливка). С помощью этой опции можно выбрать фоновый цвет для выбранных ячеек; серыми точками выделены автоматические опции (опции по умолчанию).
- **Align** (Выравнивание)  $\rightarrow$  Горизонтальное выравнивание: авто, по левому краю, по центру, по правому краю.
- **Alian** (Выравнивание) ↓. Вертикальное выравнивание: авто, по верхнему краю, по центру, по нижнему краю.
- **Column** (Столбец)  $\leftrightarrow$  Отобразить форму для ввода необходимой ширины выбранных столбцов (доступно, только если выбрана вся электронная таблица либо один или несколько столбцов полностью).
- **Row** (Строка) ↓. Отобразить форму для ввода необходимой высоты выбранных строк (доступно, только если выбрана вся электронная таблица либо одна или несколько строк полностью).
- **show "** (Отображать "). Отображение кавычек для строк в теле электронной таблицы: авто, да, нет.

Краткое руководство пользователя

- Textbook (Книжный). Отображение формул в книжном формате: авто, да, нет.
- Caching (Кэширование). Используйте эту опцию, чтобы ускорить выполнение вычислений в электронных таблицах с большим количеством формул (доступно, только если выбрана вся электронная таблица).

## <span id="page-39-0"></span>**Statistics 1Var**

Приложение Statistics 1 Var разработано для изучения одномерной статистики. В нем представлены инструменты для введения числовых данных, вычисления сводной статистики с 1 переменной и построения статистических графиков с 1 переменной. Приложение может обмениваться с приложениями Statistics 2Var и Spreadsheet (см. объяснение в Руководстве пользователя). Оно также может получать данные из приложения DataStreamer и передавать сводную статистику непосредственно приложению Inference, в котором можно вычислить доверительные интервалы и результаты проверки гипотезы. Чтобы открыть приложение Statistics 1 Var app, нажмите 2004 и выберите Statistics 1 Var (Переменные статистики 1). Приложение откроется в числовом представлении.

**Numeric view** (Числовое представление). В числовом представлении доступна таблица с максимум десятью столбцами для данных с обозначениями от D1 до D9 и D0. В меню доступны указанные ниже пункты.

- Edit , Активирует строку ввода, в которую можно добавить новое значение или изменить выбранное.
- Моге . Открывает меню опций редактирования.
	- Insert (Вставить)
		- Row (Строка). Вставить новую строку в текущий список. Новая строка содержит элемент 0.
	- Delete (Улалить)
		- Column (Столбец). Удалить содержание выбранного списка. Чтобы удалить отдельный элемент, выберите его и нажмите  $\boxed{\bullet}$ .
	- Select (Bыбрать)
		- Row (Строка). Выбрать текущую строку. После выбора строку можно скопировать.
		- Соlumn (Столбец). Выбрать текущий список. После выбора список можно скопировать.
		- Вох (Прямоугольное выделение). Открывает диалоговое окно, в котором можно выделить прямоугольный массив, указав начальное и конечное расположение. Вы также можете прикоснуться и удерживать палец на ячейке, чтобы выбрать ее как начальное местоположение, а затем провести пальцем, чтобы выбрать прямоугольный массив элементов. После выбора массив можно скопировать.
		- Swap Ends (Поменять крайние значения). Поменять местами показатели первой и последней ячеек в вылеленной области.
	- Selection (Выделение). Включить или отключить режим выделения. Вы также можете прикоснуться и удерживать палец на ячейке, а потом провести пальцем, чтобы выбрать несколько ячеек.
	- Swap  $(3a$ мена)
		- **Column** (Столбец). Поменять местами содержимое двух столбцов (или списков).
- Со То I. Переместить указатель к указанному элементу списка. Это особенно улобно лля работы с ллинными СПИСКАМИ
- Sort | Сортировка текушего столбца: доступна сортировка по возрастанию и по убыванию.

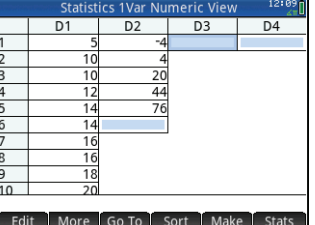

- Make . Отображение формы для ввода формулы, которая позволяет создать список значений для указанного столбца. На примере справа в столбце D2 будет размещено 5 элементов данных. Они будут образованы выражением  $X^2$ – F. где X получено из набора {1, 3, 5, 7, 9}. Это значения от 1 до 10, разница между которыми составляет 2. Е является любым значением, присвоенным в любом разделе (например, в главном представлении). Если Ғравно 5, в столбце D2 будут следующие данные: {-4, 4, 20, 44, 76}.
- Stats | Предоставляет сводную статистику для текущих выбранных анализов. выбранных в символьном представлении. Доступные типы статистики: n. Min. 01. Med. 03. Max.  $\Sigma X \Sigma X^2$ . Min. x, sX  $\sigma X$  serrX u ssX.

**Symbolic view** (Символьное представление) Нажмите **[2004]**, чтобы отобразить символьное представление. Можно определить до пяти анализов с 1 переменной (Н1-Н5) и выбрать лля кажлого анализа столбец ланных и (лополнительно) столбец частоты. В столбце ланных можно ввести имя столбца (D0-D9) или математическое выражение, содержащее его имя (например, D1 \*9, 8). Также для каждого анализа доступно поле Plot (График). В этом поле можно выбрать графическое изображение, которое наиболее соответствует вашим целям. Ниже представлены пункты меню, которые изменяются в зависимости от выбранного поля.

- Edit | Активирует строку ввода, в которую можно добавить новое значение или изменить выбранное.
- Спооѕе. Отображает меню для выбора типа графика: гистограмма, "ящик с усами", нормальное распределение, линейный, столбчатый или Парето.
- l. Включение и отключение активного статуса лля анализа.
- Column. Открыть список доступных для выбора столбцов данных.
- " Show" . Отображение выбранного уравнения в книжном формате в полноэкранном представлении (с возможностью вертикальной и горизонтальной прокрутки).

H1[Med]: 15

.<br>І. Установка взаимосвязей в случаях, когда одно уравнение определяется при помощи другого. Eval

#### Plot view (Графическое

представление) Нажмите раз , чтобы отобразить графическое представление. В этом представлении отображаются статистические графики с 1 переменной для каждого выбранного анализа. Меню подобно тому, которое отображается в графическом прелставлении приложения Function, однако здесь доступны опции для масштабирования и построения и отсутствуют опции Перейти или Ф-ция.

Plot Setup view (Представление для настройки графика) Нажмите ВЕ до чтобы отобразить представление для настройки графика. В этом представлении можно настроить внешний вид статистических графиков. В нем доступны те же опции, что и в представлении настройки графика в программе Function (см. "Приложения Function, Advanced Graphing, Graph 3D, Parametric, Polar и Sequence" на стр. 24), однако здесь представлены два указанных ниже дополнительных поля.

Menu

#### Statistics 1Var Symbolic View  $V$ H<sub>1</sub>:D<sub>1</sub> Plot1: Box Whisker Option1: No outliers H<sub>2</sub>: Plot2: Histogram Option2: H<sub>3</sub> Enter independent column Edit V Column

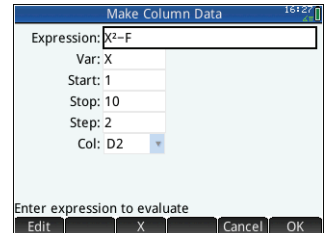

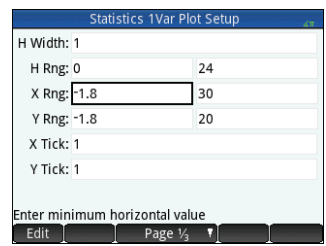

- H Width (Ширина Н). Указать ширину столбца гистограммы.
- Н Rng (Диап. Н). Указать диапазон данных для нанесения на график.

Также здесь отсутствует поле Method (Метод).

## <span id="page-41-0"></span>**Statistics 2Var**

Приложение Statistics 2Var разработано для изучения двумерной статистики. В нем представлены инструменты для ввода числовых данных, вычисления сводной статистики с 2 переменными и построения статистических графиков с 2 переменными. Приложение может обмениваться с приложениями Statistics 1Var и Spreadsheet (см. объяснение в Руководстве пользователя). Оно также может получать данные из приложения DataStreamer и передавать сводную статистику непосредственно приложению Inference, в котором можно вычислить доверительные интервалы и результаты проверки гипотезы. Чтобы открыть приложение Statistics 2Var, нажмите **APP** и выберите Statistics 2Var (Переменные статистики 2). Приложение откроется в числовом представлении.

**Numeric view** (Числовое представление) В числовом представлении доступна таблица с максимум десятью столбцами для данных с обозначениями от С1 до С9 и С0. Пункты меню аналогичны пунктам, отображаемым в цифровом представлении приложения Statistics 1Var (см. "Statistics 1Var" на стр. 40).

**Symbolic view** (Символьное представление) Нажмите **[2014]**, чтобы отобразить символьное прелставление. Вы можете указать ло пяти анализов с 2 переменными. обозначенных S1-S5, указав лва столбца данных (и опциональным столбцом частоты для зависимого столбца данных), а также типом приближения для кажлого анализа. Вы также можете выбрать тип метки и цвет лля кажлой точки на графике рассеивания. Вы также можете выбрать цвет графика приближения. Ниже прелставлены пункты меню, которые изменяются в зависимости от выбранного поля.

- | Edit || Используется для указания столбца данных или. в случае выбора поля Fitn (Приближ. n), для ввода или редактирования уравнения приближения. Если вы вводите собственное уравнение приближения, значения в соответствующих полях Type л (Тип п)изменяется на User Defined (Пользовательское).
- Choose]. Отображает меню для выбора типа приближения: линейное, логарифмическое, экспоненциальное и т. д. и доступно только в случае выбора поля Туре n (Тип n).
- <u>Шу с Паниние и отключение активного статуса для анализа.</u>
- Column. Открыть список доступных столбцов данных, которые вы можете выбрать (отображается, только если  $\bullet$ выбрано поле Sn).
- $\blacksquare$ . Введение X при касании (отображается, только если выбрано поле Fit $n$  (Приближ. n)).  $\times$
- **| Fit |** Позволяет выбрать построение графика выбранного типа при отображении графического представления. Если эта опция не была выбрана, график будет построен только на основе точек данных.
- Блом П. Отображает окно выбора книжного формата в полноэкранном представлении (отображается, только если выбрано поле Sn или Fitn (Приближ. n)).
- Eval—. Оценка переменных в любом выбранном элементе (отображается, только если выбрано поле **S**n или F**it**n  $\bullet$ (Приближ. n)).

При выборе зависимых и независимых столбцов в полях Sn можно ввести имена столбцов (например, с1) или математические выражения в качестве имен столбцов (например, 2\*c1).

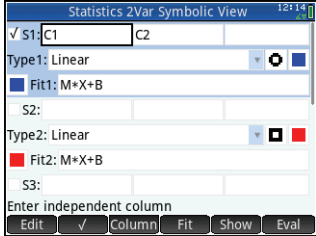

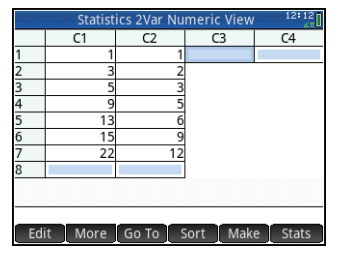

Р Lot view (Графическое представление) Нажмите РДА чтобы отобразить графическое представление. В этом представлении отображается график рассеивания для каждого выбранного анализа. Коснитесь Menu 1. чтобы отобразить (или скрыть) полную версию меню для этого представления. В меню доступны указанные ниже пункты.

- Zoom Oтображение меню Zoom (Масштабирование) с лоступными опциями лля увеличения или уменьшения масштаба. Вы можете также нажать  $F$ лля приближения или  $\boxed{-}$  лля отлаления по трассировке. Используйте масштабирование лвумя пальцами лля горизонтального, вертикального и прямоугольного масштабирования.
- Trace Включение и выключение указателя вычерчивания. Если указатель включен, можно нажать (•) или (•) лля перемешения межлу точками ланных. Значения кажлой точки отображаются в нижней части экрана. Если отображается уравнение приближения, можно нажать ∧ или ⊙ для трассировки уравнения. Используйте клавиши (D) или (C) для перемещения по уравнению. Значения зависимой переменной, как и предполагается уравнением приближения, отображаются в нижней части экрана.
- Go To ]. Перемещает указатель трассировки в указанную точку (или к ближайшей точке).
- . Отображает (или скрывает) график уравнения приближения.
- Fcn Poroбражает меню Functions (Функции), которое содержит следующие пункты.
	- Fit (Приблизить) выполняет те же действия, что и кнопка меню Fit (Приблизить).
	- Sketch (Построить) позволяет строить графики, используя действия пальцем.
	- Transform (Преобразовать) преобразование или изменение размера графика приближения.
	- Definition (Определить) позволяет отобразить и изменить определение приближения.

Уравнение приближения можно также просмотреть, вернувшись в символьное представление и просмотрев значение соответствующего поля Приближ. п.

Plot Setup view (Прелставление лля настройки графика) Нажмите ВЕД РАДА чтобы отобразить страницу 1 представления для настройки графика приложения Statistics 2Var. Это представление подобно представлению настройки графиков на странице 1 в приложении Statistics 1Var, однако здесь поля H Width (Ширина H) и H Rng (Диап. Н) заменены полями, в которых можно выбрать разные отметки для точек данных для каждого графика рассеяния.

Страница 2 данного представления идентична странице 2 настройки графического представления (см. "Приложения Function, Advanced Graphing, Graph 3D, Parametric, Polar и Sequence" на стр. 24), однако здесь есть дополнительное поле Соединить. Если выбрано это поле, точки данных будут соединены прямыми сегментами. Обратите внимание на то, что эти сегменты не образуют приближения.

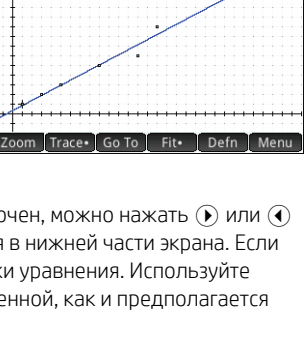

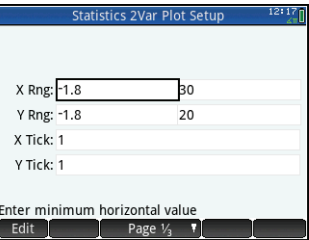

## <span id="page-43-0"></span>Приложение Inference

Приложение Inference содержит инструменты для статистики вывода, в которой можно указать доверительные интервалы и результаты проверки гипотезы. Сволная статистика из любого столбца в цифровом прелставлении в приложении Statistics 1 Var или Statistics 2 Var. Чтобы открыть это приложение, нажмите и выберите **Inference** (Вывол). Приложение откроется в символьном прелставлении.

**Symbolic view** (Символьное представление) В этом представлении доступны поля для определения доверительного интервала или результатов проверки гипотезы. Доступные поля указаны ниже.

- Method (Метод). Выбор проверки гипотезы, доверительного интервала. тестов хи-квадрата, вывода для регрессии или дисперсионного анализа.
- Туре (Тип). Выбор конкретного теста или интервального распределения на основе Т-, Z- и хи-квадратного распрелелений.
- Alt Hypoth (Альт. гипотеза). Выбор одной из трех альтернативных гипотез (только для проверок гипотез).

**Numeric view** (Цифровое представление) Нажмите **Read**, чтобы отобразить цифровое представление. В этом представлении доступны поля для ввода выборочной статистики (например, выборка —  $\bar{x}$ , а размер выборки —  $\eta$ ), параметров совокупности (например, нулевая гипотеза —  $\mu_0$ , а стандартное отклонение  $-\sigma$ ) и уровень значимости  $\alpha$ . Доступны перечисленные ниже пункты меню.

- **Edit Геремещает указатель в строку ввода, где можно добавить или**  $\bullet$ изменить значение.
- Import . Позволяет импортировать статистику (например.  $\bar{x}$ , n и т. д.) из любого столбца в приложении Statistics 1 Var или Statistics 2 Var (или в любом приложении, работающем на базе этих приложений).
- Саlс | Отображает интервал или результаты теста.

Коснитесь Calc R чтобы просмотреть ловерительный интервал или результаты проверки гипотезы, и коснитесь **СКТ** чтобы вернуться в цифровое представление.

Нажмите В. чтобы отобразить графическое представление.

В этом представлении графически отображаются результаты теста или ловерительный интервал. В выводе для регрессии графическое представление переключается между разными типами

графиков для линейного t-теста. Графическое представление доступно не для всех методов.

Result

Test Z Test *x* 

Crit. Z

Crit. x

Коснитесь **Правителя и не простол**ьно критическое значение по отношению к контрольному значению. Нажмите (• или  $\left(\rightarrow\right)$ , чтобы уменьшить или увеличить  $\alpha$ -уровень.

More

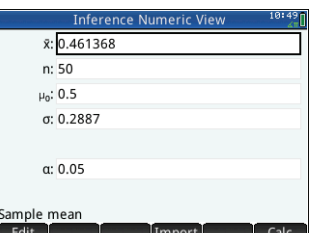

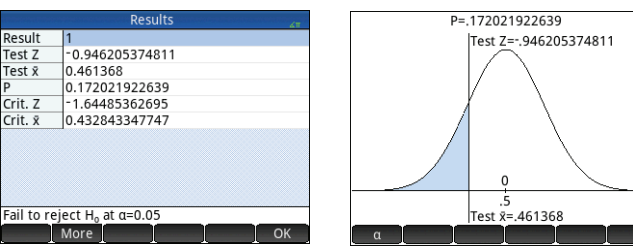

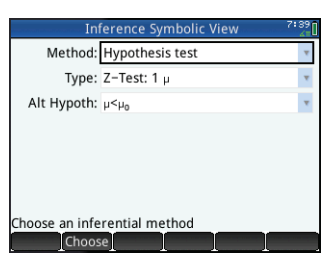

## <span id="page-44-0"></span>**Приложение DataStreamer**

В приложении DataStreamer можно выполнять сбор реальных данных из научных источников. Оно работает с устройством потоковой передачи данных HP StreamSmart 410 и многими научными датчиками производства компании Fourier Systems™). Например, можно работать с датчиками, которые определяют температуру, давление, расстояние и т. д. Приложение распознает датчики автоматически и настраивает потоковую передачу данных, отображая полученные данные графически как поток в реальном времени. Более подробную информацию см. в *Руководстве пользователя HP StreamSmart 410*.

Сперва подключите HP StreamSmart 410 к HP Prime, после чего подключите его и 1–4 датчика к HP StreamSmart. Откройте приложение DataStreamer, нажав **1999** и выбрав DataStreamer. Приложение выполняет поиск доступных датчиков, подключенных к калькулятору, и, найдя их, отображает запрос на начало сбора данных, который активируется касанием Start

DataStreamer откроется в графическом представлении. В этом представлении отображаются данные, полученные от нескольких датчиков (от 1 до 4), в виде интерактивного графика, который называется потоком данных. Каждая строка в представлении содержит данные, полученные от одного датчика. В меню доступны указанные ниже пункты.

• Сhan • Каждому датчику назначен собственный канал. Коснитесь этой кнопки, чтобы переключиться на другой канал. Для переключения фокуса на один из этих каналов можно также нажать 1, 2, 3 или 4. Отображаемая в нижней части экрана информация относится к выбранному в настоящий момент каналу. На примере справа выбран канал Temperature (Температура).

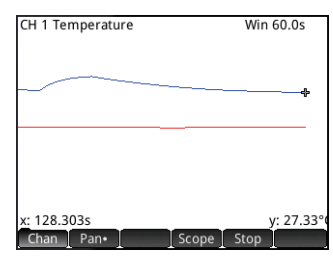

В нем доступны данные, собранные температурным датчиком в сосуде. Они отображаются через 128,303 секунды после запуска потока. В данном примере температура в сосуде достигла уровня 27,33°.

- или . Переключает функцию клавиш перемещения указателя между панорамированием (то есть, прокруткой) и масштабированием. Горизонтальное увеличение или уменьшение масштаба на потоках даже во время потоковой передачи данных позволяет значительно ускорить их передачу или замедлить соответственно. Вертикальное прокручивание позволяет разделить потоки или разместить их по центру.
- **Рап• . Включение или отключение режима осциллографа.**
- Start | или | Stop | Запуск или остановка потоковой передачи данных.

При касании Stop отображается еще три дополнительных пункта меню.

- . Включение и отключение трассировки для активного потока данных. При включенной трассировке можно нажать  $\Omega$  или  $\Omega$ , чтобы перемещать указатель трассировки вдоль выбранного канала. Значения в нижней части экрана изменяются по мере перемещения указателя.
- . Открывает меню для выбора данных, которые необходимо экспортировать в приложение Statistics 1Var или Statistics 2 Var.
- . Отображает дополнительные опции. Можно, например, разместить метку в текущем положении указателя трассировки, изменить положение метки и указателя, перейти к определенному времени в рамках текущего потока, затем добавить местоположение указателя к набору данных и отобразить экран Export to Statistics (Экспорт в статистику) (см. ниже).

При нажатии **Ехрогт** отобразятся указанные далее дополнительные пункты меню.

- . Установка предела слева для данных, которые необходимо изучить. Все данные слева будут обрезаны.
- . Установка предела справа для данных, которые необходимо изучить. Все данные справа будут обрезаны.

. Отображает дополнительные опции. Например, можно отобразить только поднабор выборок, а затем добавить или удалить данные. Также доступна кнопка | ОК | для отображения экрана Export to Statistics (Экспорт в статистику) (см. ниже).

На экране **Export to Statistics** (Экспорт в статистику) выберите приложение статистики, которые необходимо использовать для анализа данных (Statistics 1Var или Statistics 2Var), после чего выберите каналы, статистические данные которых необходимо проанализировать (и время, если требуется). Для каждого канала и временной метки можно выбрать столбец в приложении, куда будут копироваться данные. При касании **СОК Поткроется цифровое представление** выбранного приложения статистики. Теперь можно продолжить анализ собранных данных в этом приложении.

Приложения статистики описаны в разделах "Statistics 1 Var" на стр. 40 и "Statistics 2Var" на стр. 42.

## <span id="page-45-0"></span>Приложение Solve

Приложение Solve позволяет определить до десяти уравнений, каждое из которых содержит необходимое вам количество переменных. Можно решить одно уравнение по одной из его переменных, основываясь на случайном значении. Также можно решить систему уравнений (линейных или нелинейных), используя для этого случайные значения. Чтобы открыть это приложение, нажмите **1979** и выберите **Solve**. Приложение откроется в символьном представлении.

**Symbolic view** (Символьное представление) В символьном представлении можно указывать уравнения с необходимым количеством переменных. Все переменные должны быть указаны в верхнем регистре.

В меню доступны указанные ниже пункты.

- Edit | Перемешает указатель в строку ввода, где можно добавить новое уравнение или изменить выбранное.
- . Выбор уравнения для решения или отмена его выбора.
- . Ввод знака равенства.
- Show . Отображение выбранного уравнения в текстовом формате в полноэкранном представлении (с возможностью вертикальной и горизонтальной прокрутки).
- Eval | Установка взаимосвязей в случаях, когда одно уравнение определяется при помощи другого.

**Numeric view** (Цифровое представление) Нажмите **Rema**, чтобы отобразить цифровое представление. В приложении Solve цифровое представление - это не таблица оценок (в отличие от приложения Function). Это форма данных, в которую можно вводить значения для известных переменных. После ввода Данных переместите указатель к неизвестной переменной и коснитесь Solve Если доступно несколько решений, можно ввести случайное значение для неизвестной переменной. В меню доступны указанные ниже пункты.

- **Edit |** Перемещает указатель в строку ввода, где можно добавить или изменить значение.
- Пл бо Предоставляет информацию о происхождении найденного решения (отображается только при решении одного уравнения).
- Solve | Рассчитывает выделенную переменную на основе значений других переменных.

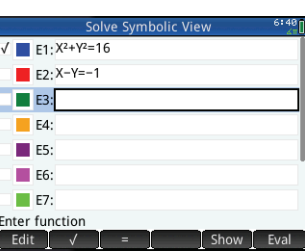

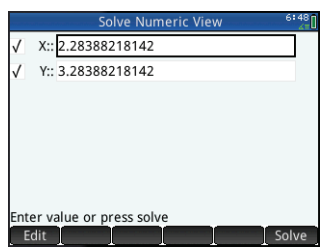

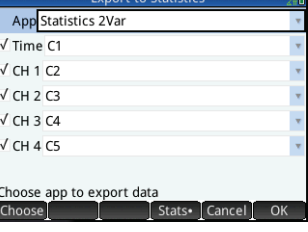

**Plot view** (Графическое представление). В приложении Solve за один раз можно нанести на график только одно уравнение — поэтому убедитесь, что в символьном представлении выбрано только одно из них. Чтобы отобразить графическое представление, нажмите **вода**. Левая и правая части выбранного уравнения будут построены в виде отдельных графиков. Переменная, выделенная в цифровом представлении, считается независимой.

Пункты меню в графическом прелставлении, а также в меню настройки графика илентичны пунктам в приложении Function (см. "Приложения Function, Advanced Graphing Graph 3D, Parametric, Polar и Sequence" на стр. 24). Однако в приложении Solve нет функции Ф-ция.

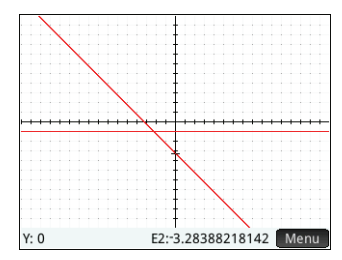

## Приложения для решения уравнений

<span id="page-46-0"></span>В калькуляторе HP Prime доступно три приложения для решения уравнений, каждое из которых предназначено для решения залач определенного типа: Finance, Linear Solver и Triangle Solver, Программа Finance решает множество залач на финансовую тематику, лля которых в противном случае потребовался бы отлельный финансовый калькулятор. Linear Solver прелоставляет решения для систем линейных уравнений, а приложение Triangle Solver измерения углов и ллины сторон лля залач, связанных с треугольниками.

## <span id="page-46-1"></span>Приложение Finance

Программа Finance решает задачи на финансовую тематику, в том числе связанные со стоимостью денег во времени (TVM), погашением кредита (частью TVM), преобразованием процентной ставки, расчетом даты, потоками денежных средств, амортизацией основных средств, точкой безубыточности, процентными изменениями, ценой и доходностью облигаций, а также моделями Блэка — Шоулза. Чтобы открыть это приложение, нажмите **кра** и выберите Finance (Финансы). Приложение откроется в символьном представлении.

**Symbolic view** (Символьное представление) Символьное представление позволяет определить метод и тип расчета. Доступные поля указаны ниже.

- Method (Метол), Выберите ТVM, преобразование процентной ставки. расчет латы, потоки ленежных средств, амортизацию основных средств. точку безубыточности, процентное изменение, облигации или модель Блэка — Шоулза.
	- **ТУМ.** Решение задач по ТУМ и погашению кредита. Вы можете выполнять сложные вычисления процентов и создавать таблицы погашения кредита.
- **Finance Symbolic View**  $TVM$ Method: Interest conversion Date calculation Type: Cash flow / Depreciation Break-even Percent change **Rond** Black-Scholes Choose financ
- Interest conversion (Преобразование процентной ставки). Предоставляет инструмент для конвертации между номинальной (которая увеличивается после определенного периода) и эффективной процентной ставкой (сумма процентов, фактически начисленных в течение года).
- **Date calculation** (Расчет даты). Вычисляет разницу между двумя датами либо определяет дату, которая наступит через определенное количество дней после указанной.
- Cash flow (Потоки денежных средств). Служит для решения задач, в которых денежные потоки имеют место через регулярные интервалы. Задачи с регулярными, равными или периодическими денежными потоками проше решить с помощью метода TVM.
- **Depreciation** (Амортизация материальных активов). Позволяет рассчитать убыток в стоимости активов в течение определенного периода времени.
- **Break-even** (Точка безубыточности). Решает уравнение фиксированная цена + количество × стоимость = количество × продажи + прибыль. Эти задачи связаны с прибылью, когда некоторое количество единиц продукции со стоимостью производства и фиксированной ценой разработки и маркетинга продукции, продается по заданной цене.
- **Percent change** (Процентное изменение). Предоставляет два инструмента для расчета процентов: надбавка/маржа и сумма/изменение.
- **Bond** (Облигация). Позволяет рассчитать цену или доходность облигации.
- **Black-Scholes** (Модель Блэка Шоулза). Создает математическую модель, полезную для оценки европейских опционов на покупку и продажу.
- **Type** (Тип). Если вы выбрали **Depreciation** (Амортизация основных средств), нажмите Straight line (Прямая линия), Sum-of-the-years digits (Метод суммы чисел), Declining balance (Уменьшающийся остаток), DB with SL crossover (Уменьшающийся остаток с пересекающей его прямой линией), French straight line (Французская прямая линия) или French amortization (Французская амортизация). Если вы выбрали **Percent change** (Процентное изменение), нажмите Markup/Margin (Надбавка/маржа) или Total / Change (Сумма/изменение).

**Numeric view** (Цифровое представление) Нажмите **Numeric и** отобразить цифровое представление. Это представление изменяется на основе метода, выбранного в символьном представлении.

## <span id="page-47-0"></span>**Пример 1**

Вы покупаете дом на условиях 30-летнего кредита с годовой ставкой 6,5 %. Стоимость дома составляет 180 000 долларов США, a ваш первый взнос составляет 30 000 долларов США. Следовательно, чистая сумма кредита составляет 150 000 долларов США. Сколько будет составлять ваш обязательный ежемесячный платеж? Предположим, платежи начинаются в конце первого периода.

Time Value of Money Time Value of Money  $N: 360.00$ N: 360.00 I%/Yr: 6.50 I%/Yr: 6.50 PV: 150,000.00 P/Yr: 12 PV: 150,000.00 P/Yr: 12 Pmt: -948.10 Pmt: 0.00 C/Yr: 12 C/Yr: 12 FV: 0.00 End:  $\sqrt{}$ FV: 0.00 End:  $\sqrt{}$ Group Size: 12 Group Size: 12 Enter payment amount or solve Enter payment amount or solve Edit Amort Solve Edit Amort Solve Пример 1 Решение

Коснитесь **Method** (Метод) и выберите

**ТVM.** Нажмите **REL**, чтобы отобразить цифровое представление. Введите данные, как показано на первом рисунке справа.

#### <span id="page-47-1"></span>**Решение**

Выделите поле PMT (так как это значение платежа, которое необходимо вычислить). Нажмите **| Solve | Система** вычислит сумму платежа. Как показано на втором рисунке справа, вам необходимо ежемесячно вносить платеж в сумме 948,10 долл. США. (Отрицательные значения указывают на предстоящие платежи, а положительные на уже осуществленные.)

## <span id="page-48-0"></span>**Пример 2**

В продолжение описанного выше примера предположим, что через 10 лет вы планируете продать дом, погасив остаток кредитной задолженности полной суммой. Сколько будет составлять последняя выплата?

Чтобы решить эту задачу, необходимо отобразить график погашения кредита. Нажмите **Amort** . График погашения отобразится в виде таблицы со столбцами для группы платежей, основного платежа в рамках группы, выплаченного процента в рамках группы, а также остаточного

баланса в конце группы. Кнопки Могеци Повто выполняют ту же функцию, что и в приложении Spreadsheet. Чтобы вернуться на страницу TVM, коснитесь **... TVM** 

## <span id="page-48-1"></span>**Решение**

Чтобы определить сумму конечного платежа через 10 лет выплат, прокрутите столбец до строки, где группа платежей равна **10**. В четвертом столбце отображается остаток в размере 127 164,19 долл. США, который подлежит выплате через 10 лет. Это и есть сумма конечного платежа.

Нажмите PI чтобы просмотреть графическое представление таблицы амортизации. Нажмите  $\left( \widehat{\mathbf{P}}\right)$ , чтобы просмотреть каждую группу платежей и перейти к нижней части экрана, где отображаются проценты, выплаченные в каждой группе. Нажмите  $\bigcirc$ , чтобы увидеть основной платеж для каждой группы.

## <span id="page-48-2"></span>**Приложение Linear Solver**

Решение систем линейных уравнений решает системы линейных уравнений типа 2 × 2 и 3 × 3. Чтобы открыть это приложение, нажмите **Apps** и выберите Linear **Solver** (Решение систем линейных уравнений). Приложение состоит из двух страниц: одна для систем 2 × 2, а вторая для систем 3 × 3. По умолчанию при открытии отображается страница 3 × 3.

Введите значение для коэффициента каждого линейного уравнения и обратите внимание на решение, отображаемое под уравнениями. Отображаемое решение постоянно изменяется по мере добавления или изменения коэффициентов уравнений.

В меню доступны указанные ниже пункты.

- Edit . Перемещает указатель в строку ввода, где можно добавить или изменить значение. Также можно выделить поле, ввести значение и нажать [Enger]. Указатель автоматически переходит в следующее поле, где можно ввести следующее значение, после чего нажмите  $\lceil \frac{\text{Enter}}{\text{set}} \rceil$ .
- 2x2 <mark>. Отображает страницу для решения системы 2 линейных уравнений с 2 переменными; при активации</mark> изменяется на | 2х2•

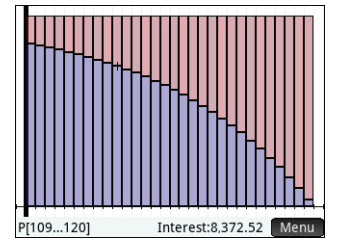

**ortization** Interest

ете за<br>9.700.63

 $-0.588.35$ 

 $-0.46855$ 

 $-93407$ 

 $-9.204.34$ 

 $-9.058.81$ 

 $-8.903.54$ 

 $-8737.89$ 

 $-8.561.12$ 

 $-8,372.52$ 

**Ralance** 

148 373

14653458

 $1446259$ 

142 589 4

140 416 59

138.098.20

135.624.54

132 985 23

130.169.15

1271644 **TVM** 

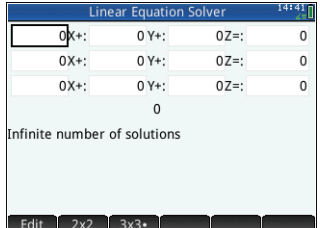

| Time Value of Money<br>Zπ     |                 |       |             | Am          |  |  |
|-------------------------------|-----------------|-------|-------------|-------------|--|--|
| N: 360.00                     | I%/Yr: 6.50     |       |             | Principal   |  |  |
|                               |                 |       |             | $-1,676.5$  |  |  |
| PV: 150,000.00                | P/Yr: 12        |       |             | $-1,788.85$ |  |  |
| Pmt: - 948.10                 | C/Yr: 12        |       |             | $-1.908.65$ |  |  |
|                               |                 |       |             | $-2.036.48$ |  |  |
| FV: 0.00                      | End: $\sqrt{ }$ |       |             | $-2.172.86$ |  |  |
|                               |                 |       |             | $-2.318.39$ |  |  |
|                               |                 |       |             | $-2,473.66$ |  |  |
| Group Size: 12                |                 |       | $-2.639.31$ |             |  |  |
|                               |                 |       | $-2.816.08$ |             |  |  |
|                               |                 |       | 10          | $-3.004.68$ |  |  |
| Enter payment amount or solve |                 |       |             | 127.164.47  |  |  |
| Edit                          | Amort           | Solve |             | More<br>Go  |  |  |
|                               |                 |       |             |             |  |  |

Пример 2 Решение

I. Отображает страницу для решения системы 3 линейных уравнений с 3 переменными: при активации изменяется на Вхз•

#### <span id="page-49-0"></span>Пример

Найти решение линейной системы 5x + 2v = 8 и 3x - v = 7.

#### <span id="page-49-1"></span>**Решение**

Коснитесь 2x2 - чтобы отобразить страницу 2 х 2 и ввелите коэффициенты и константы обоих уравнений, как показано на рисунке справа. (Чтобы ввести отрицательное значение, сначала нажмите [.........]).

По мере ввода значений решение автоматически обновляется. Необходимое решение отобразится только после ввода всех коэффициентов и констант. В данном примере решением будет x = 2 и y = -1.

## <span id="page-49-2"></span>Приложение Triangle Solver

Это приложение высчитывает длину сторон и измеряет углы треугольников. Чтобы открыть это приложение,

нажмите Repe и выберите Triangle Solver (Решение задач с треугольником).

Ллина сторон обозначается буквами д. b и с. а угол. противоположный кажлой стороне обозначается с помощью А. В и С соответственно. Ввелите любые 3 значения, одним из которых должна быть длина, после чего приложение вычислит другие значения. В меню доступны указанные ниже пункты.

- $\bullet$ - Edit - I. Перемешает указатель в строку ввода, где можно добавить или изменить значение. (Можно также ввести значение и нажать  $\lceil \frac{\text{Enter}}{2} \rceil$ .)
- Degree или Radians. Переключение между измерениями в градусах и радианах. Обратите внимание: если на экране отображается Degree. то углы измеряются в градусах, а если Radians, - то в радианах.
- 4 <mark>. Переключение межлу формами ввола лля об</mark>ычных и прямоугольных треугольников (лля последнего требуется меньше данных).
- Solve Вычисление остальных значений.

## <span id="page-49-3"></span>Пример

Длина сторон треугольника составляет 9 и 6. Угол, противоположный стороне, равной 6, составляет 30°. Найдите длину третьей стороны.

#### <span id="page-49-4"></span>**Решение**

- 1. При необходимости коснитесь Radians, чтобы изменить единицу измерения углов на градусы.
- 2. Ввелите  $a = 9$ ,  $b = 6$  и  $B = 30$ .
- 3. Коснитесь Solve , чтобы просмотреть результаты.

Длина третьей стороны отобразится как с=11,76... Также приложение высчитывает углы Аи С.

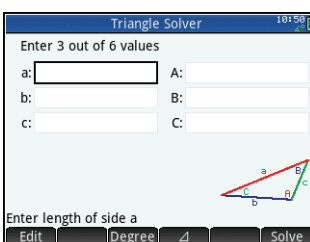

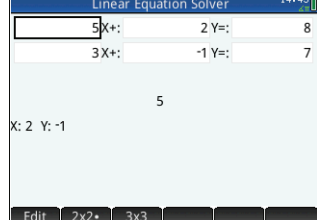

Обратите внимание, что в данном случае есть второе решение, на которое указывает новый пункт меню: Alt Rocнитесь Malt Reproduction просмотреть второе решение:  $c = 3.825...$  Нажмите снова, чтобы просмотреть предыдущий результат.

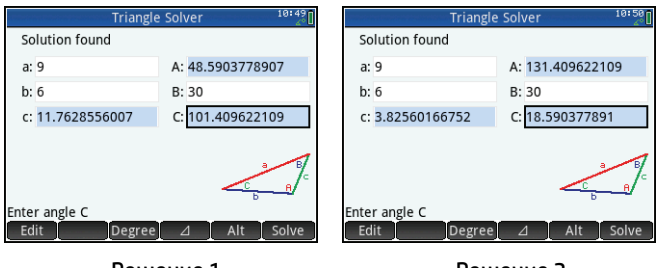

Решение 1

Решение 2

# Программа Explorer

<span id="page-50-0"></span>Программа Explorer помогает изучить соотношения между значениями параметров в функции и построить ее график. Сушествует два режима анализа: трансформации и уравнения. В режиме трансформации вы работаете с графиком и следите за соответствующими изменениями в его уравнении. В режиме уравнения вы используете уравнение и следите за соответствующими изменениями в его графическом изображении. Чтобы открыть это приложение, нажмите **верши выберите Explorer**. Приложение откроется в символьном представлении.

**Symbolic view** (Символьное представление). В символьном представлении можно выбрать семейство функций для анализа. Доступны следующие семейства:

- Linear (Линейное):
- **Quadratic** (Квалратное):
- Cubic (Кубическое):
- Exponential (Экспоненциальное):
- Logarithmic (Логарифмическое);
- Trigonometric (Тригонометрическое).

**Plot view** (Графическое представление) По умолчанию в графическом представлении используется режим уравнения, а уравнение отображается под соответствующим графиком. Уравнение и график зависят от семейства функций, выбранного в символьном представлении. При выборе некоторых семейств функций в графическом представлении также могут отображаться числовые значения, связанные с графиком, например пересечения.

Вы можете редактировать уравнение в поле ввода и наблюдать за изменениями на графике. Чтобы изменить размер графика, выполните масштабирование двумя пальцами.

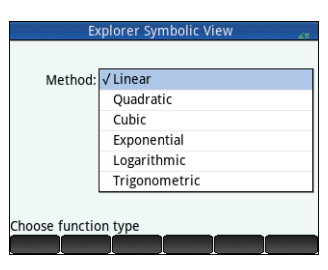

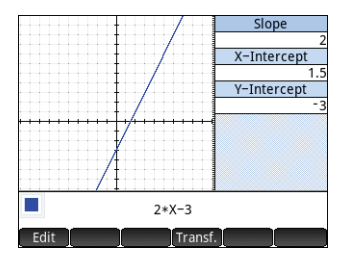

Чтобы перейти в режим трансформации, выберите **Transf. L. Как правило, существует несколько типов (или форм)** доступных для анализа уравнений. Чтобы выбрать другую форму, коснитесь Form La затем выберите доступный тип. Чтобы переместить график по вертикали или горизонтали. проведите по нему пальцем. Чтобы изменить атрибуты, например наклон (для линейного уравнения) или амплитуду (для тригонометрического уравнения). выполните масштабирование двумя пальцами. Чтобы объединить показатели или округлить числа с большим количеством знаков после запятой, коснитесь Simplify. По мере работы с графиком все внесенные изменения отображаются в уравнении.

## Создание специальных приложений

<span id="page-51-0"></span>Приложения, которые входят в калькулятор HP Prime, являются встроенными, их нельзя удалить. Они всегда доступны, стоит только нажать **вере**. Однако вы можете создать любое количество специальных экземпляров приложения. Также можно создать экземпляр приложения, используя за основу ранее настроенное приложение. Настроенные приложения можно открыть из библиотеки приложений, как и встроенные приложения.

Преимущество создания специального экземпляра приложения состоит в том, что встроенное приложение можно использовать для решения других задач, после чего вы можете вернуться к специальному приложению и продолжить работу со всеми введенными данными.

Как и встроенные приложения, специальные экземпляры можно отправить на другой калькулятор HP Prime. Более подробное объяснение см. в разделе "Обмен данными" на стр. 22.

Предположим, вы хотите создать специальный экземпляр на основе встроенного приложения Sequence, Приложение создаст последовательность Фибоначчи.

- 1. Нажмите 17 и с помощью клавиш перемещения указателя выделите приложение Sequence (Последовательность). Не открывайте приложение.
- 2. Нажмите Save 3. Это позволит создать копию встроенного приложения и сохранить ее с новым названием. Все данные, которые хранятся во встроенном приложении, будут сохраняться и в дальнейшем. К их использованию можно вернуться позже, открыв приложение Sequence.
- 3. В поле Name (Имя) введите название для нового приложения, к примеру. Fibonacci, после чего дважды нажмите  $E<sub>nter</sub>$ .

Новое приложение будет добавлено в библиотеку приложений. Обратите внимание на то, что новый экземпляр будет иметь тот же значок, что и приложение-источник - Sequence, - однако оно отобразится уже с другим, присвоенным вами именем: в нашем примере это Fibonacci. Теперь это приложение можно использовать точно так же, как обычно используется приложение Sequence.

## 7 Меню Панели инструментов

<span id="page-52-0"></span>Комплексные меню функций, команд и переменных сгруппированы в виде пяти меню, именуемых меню панели инструментов. Нажмите клавишу "Панели инструментов" ( $\equiv$ ), чтобы отобразить эти меню. Они имеют следующие обозначения: Math (Матем.), CAS, App (Приложение), User (Пользователь) и Catlg (Каталог).

Можно воспользоваться двумя традиционными методами выбора пункта в этих меню — коснуться его или перейти к нему с помошью клавиш перемешения указателя и нажать  $\overline{\phantom{a}}$ . Также можно ввести часть имени пункта, и указатель переместится непосредственно к нему. Можно также ввести номер пункта меню, с которым он отображается. (Последний метод изображен в разделе "[Вычисления](#page-18-1) в CAS: несколько примеров" на стр. 19.)

## <span id="page-52-1"></span>**Меню Math (Матем.)**

В этом меню содержатся все математические функции, доступные в главном представлении. Они упорядочены по категориям. Нажмите  $\equiv$  и при необходимости коснитесь кнопки  $\Box$  Мath  $\Box$  Выберите категорию, а потом — функцию. Например, предположим, что вы хотите определить комплексно сопряженную величину комплексного числа 6+4\**i*:

- 1. Нажмите **[44]** (и при необходимости коснитесь | Math ).
- 2. В основном меню выберите **Arithmetic** (Арифметика), в подменю выберите **Complex** (Сложные), и в подподменю нажмите **Conjugate** (Сопряженный).

В строке ввода отобразится соответствующий синтаксис — CONJ(), благодаря чему вы можете перейти к введению сложного числа.

3. Введите  $6+4* i$  в скобках и нажмите  $\lceil \frac{Ent}{2}n \rceil$ . Результатом будет  $6-4* i$ .

#### <span id="page-52-2"></span>**Формат меню**

По умолчанию функция представлена в меню Math (Матем.) в виде описательного имени, а не названия команды. Таким образом, имя команды CONCAT представлено

как Конкатенация, а MOD отображается как Модуль. Если вы хотите, чтобы в меню CAS отображались названия команд, снимите флажок **Menu Display** (Отображение меню) на второй странице экрана "Основные настройки" (см. "Основные [настройки](#page-11-1)" на стр. 12). Эта настройка также изменит формат отображения меню в CAS.

## <span id="page-52-3"></span>**Меню CAS**

В этом меню содержатся все традиционные математические функции, упорядоченные по категориям; другие функции CAS доступны в меню Catlg (Каталог). Нажмите **........** и при необходимости коснитесь кнопки ... CAS ... Выберите категорию, а потом — функцию. Например, предположим, вы хотите найти наибольший общий делитель 4656, 764 и 8794.

- 1. Нажмите **[44]** (и при необходимости коснитесь **САS** ).
- 2. В основном меню выберите **Integer** (Целые числа) и **GCD** (НОД) в подменю. Функция gcd() отобразится в строке ввода, после чего в ней можно указать числа, наибольший общий делитель которых необходимо найти.
- 3. Введите 4656, 764, 8794 в скобках и нажмите  $\lceil \frac{\text{Enter}}{4} \rceil$ . Результатом будет 2.

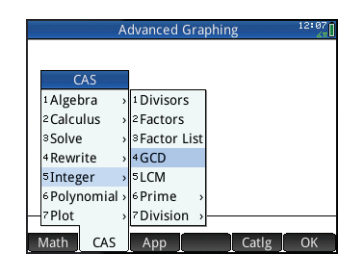

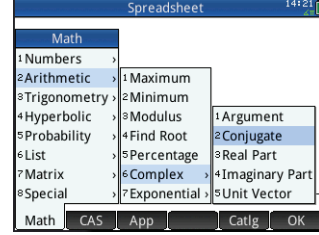

## <span id="page-53-0"></span>Меню Арр (Приложение)

В этом меню содержатся все функции доступных приложений. Они упорядочены Выберите приложение, а потом — необходимую функцию в нем. Например. предположим, вы хотите определить угол наклона  $2x^2 - 9x$ , где  $x = 2$ . Можно использовать приложение Function, но существует более быстрый способ  $(m HW)$ 

- 1. Нажмите (и при необходимости коснитесь App )
- 2 В основном меню выберите **Function** (Функция) и **SLOPE** (УГОЛ НАКЛОНА) в подменю.

Функция УГОЛ НАКЛОНА отображается в строке ввода, где можно указать функцию и значение х (с разделителем в виде запятой). Обратите внимание на то, что текущее приложение отличается от приложения Function. В строке ввола отображается Function, SLOPE ().

3. Введите  $2*x^2-9*x$ , 2 и нажмите  $\boxed{\text{Emer}}$ . Полученный результат: -1.

## <span id="page-53-1"></span>Меню User (Пользователь)

В меню User (Пользователь) представлен список функций и программ, определенных пользователем. Например, используя функцию Define (Определить) (**State** [355]) можно определить собственные функции. Имя, присвоенное функции, будет отображаться в меню User (Пользователь). Можно, например, создать функцию SIN(X)+COS(Y) и присвоить ей имя SINCOS. SINCOS ОТОбразится в меню User (Пользователь). В случае ее выбора SINCOS () отобразится в позиции указателя. Позже можно ввести аргументы. указанные во время создания функции. Таким образом. SINCOS (0, 5, 0, 75) даст в результате 1, 2111... (при условии, что выбранной единицей измерения углов являются радианы).

Программы, которые вы создаете с помощью языка программирования калькулятора, также приведены в меню Пользователь — при условии, что они общелоступны (лоступ настраивается с помощью команлы EXPORT (ЭКСПОРТ)). Запустить программу можно так же, как обычно открывается пользовательская функция: выберите ее в меню User (Пользователь).

## <span id="page-53-2"></span>Меню Catlg (Каталог)

Клавиша "Панель инструментов" предоставляет доступ в меню к каждой команде и функции, которые доступны на калькуляторе HP Prime. Коснитесь

Саtlg и коснитесь необходимой команды или функции. Она будет скопирована в место расположения указателя.

В этом меню доступно более 400 команд и функций. Более простой метод выбрать пункт введением первых букв его имени. Меню автоматически перейдет к первой команде, в имени которого есть введенные буквы. Например, вы хотите найти положительное целое число не более 200 и взаимно-простое по отношению к 200. Быстрый способ определения этого числа — применение функции Эйлера. Эта функция доступна в меню Catlg (Каталог).

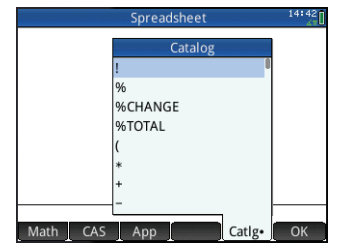

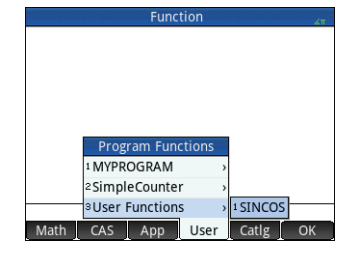

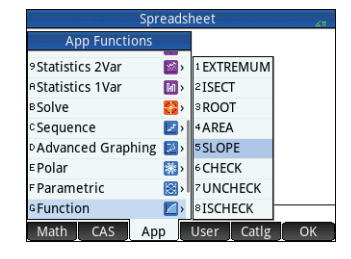

- 2. Введите eu. Обратите внимание на то, что меню незамедлительно перейдет к пункту euler (Функция Эйлера).
- <span id="page-54-0"></span>3. Выберите команду **euler** (Функция Эйлера), введите 200 в скобках и нажмите <sup>Генег</sup> I. Результатом будет 80.

## 8 Каталоги и инструменты редактирования

Калькулятор HP Prime предоставляет набор удобных каталогов для сохранения созданных списков, матриц, программ и примечаний. В каждом из этих каталогов доступен инструмент редактирования, который позволит быстро создать или изменить список, матрицу, программу или примечание. Как и программы, элементы, добавленные в каталог, можно отправлять на другой каталог HP Prime, используя для этого кабель USB из комплекта поставки (см. "[Обмен](#page-21-0) [данными](#page-21-0)" на стр. 22).

## <span id="page-54-1"></span>**Каталог списков и инструмент редактирования**

Можно создавать списки простых чисел, комплексных чисел, выражений, матриц и другие списки. Также со списками можно выполнять другие операции. Нажмите S 3 7, чтобы отобразить каталог списков. В каталоге можно сохранить до десяти списков с именем от L1 до L9 или L0. В каталоге списков доступны перечисленные ниже пункты меню.

- **Е**dit  **.** Открывает выбранный список, чтобы добавить или изменить элементы. Для этого можно также коснуться его имени.
- **Delete**. Удаляет содержание выбранного списка.
- Send . Если присутствует, отправляет выбранный список на другой калькулятор HP Prime.

При выборе списка откроется инструмент редактирования списка. Он позволяет добавлять элементы в список или изменять их. При первом открытии списка он будет пуст. Чтобы ввести элемент, начните его ввод с клавиатуры. В редакторе списка доступны перечисленные ниже пункты меню.

- Edit . Копирует выбранный элемент в строку ввода, где его можно отредактировать. Этот пункт отображается только после выбора элемента в списке.
- Моге . Открывает меню настроек. Дополнительные сведения о данном меню см. в разделе "Каталог матриц и [редактирование](#page-55-0)" на стр. 56.
- . Переместить указатель к указанному элементу списка. Это особенно удобно для работы с длинными списками.
- Go↓ или всо → в Установить, как курсор будет двигаться, когда вы нажмете  $\lceil \frac{{\sf Fmpm}}{2} \rceil$ . Возможные варианты: **Down** (Вниз), **Right** (Вправо) и **None** (Нет).

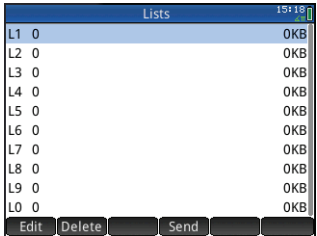

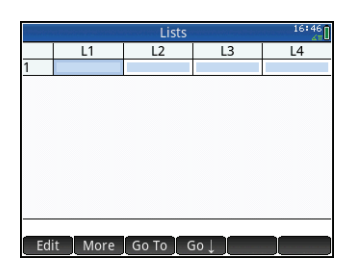

Введите первый элемент в списке и нажмите [Enter] или коснитесь Указатель переместится в следующую строку. Повторяйте указанную процедуру. пока не будут добавлены все необходимые элементы. Завершив формирование списка, нажмите В 7, чтобы вернуться на экран "Каталог списков".

В программах и в главном прелставлении можно ссылаться на список с помощью его имени (L1, L2 и т. д.). Например, предположим, L2 состоит из {5,6,1,5,8}. В главном прелставлении можно ввести 5 \* т.2. Отобразится следующий результат: (25, 30, 5, 25, 40). Обратите внимание на то, что кажлый элемент в новом списке в пять раз больше соответствующего элемента в списке т.2. Также

обратите внимание на обозначение списка с помошью пары фигурных скобок: {}, при этом каждый его элемент отделен запятой. Если необходимо сохранить результат, к примеру, в списке L6, просто коснитесь Sto ►, введите Можно создать список в главном представлении, нажав ВША 8, а потом ввести элементы, разлеляя их запятыми. Множественные функции, связанные со списками, доступны в меню Math (Матем.) (см. "Меню Math (Матем.)" на стр. 53).

## <span id="page-55-0"></span>Каталог матриц и редактирование

Можно создавать матрицы и векторы. Нажмите ВША 4 чтобы отобразить каталог матриц. В каталоге можно сохранить до десяти матриц и векторов с именем от М1 до М9 или М0. В каталоге матриц доступны перечисленные ниже пункты меню.

- Edit 1. Открывает выбранную матрицу или вектор, чтобы вы могли добавить или изменить элементы. Лля этого можно также коснуться имени матрицы.
- Delete. Удаление содержания выбранной матрицы или вектора.
- Vect | Изменение выбранной матрицы на вектор.
- Send P. Отправляет выбранную матрицу или векторы на другой калькулятор HP Prime при наличии такового.

При выборе матрицы откроется редактор матриц. В редакторе матриц доступны перечисленные ниже пункты меню.

- **Edit** Roпирует выбранный элемент в строку ввода, где его можно отредактировать. Этот пункт отображается только после выбора элемента матрицы или вектора.
- Моге | Открывает меню настроек. В этом меню солержатся настройки. похожие на настройки в меню редактора списков, но с дополнительными пунктами, связанными с редактированием матриц. Ниже приведен список доступных опций.
	- Insert  $(RCTARUTH)$ 
		- Row (Строка). Вставить в матрицу новую строку над текущей строкой. Новая строка содержит нули.
		- Column (Столбец). Вставить в матрицу новый столбец слева от текущего. Новый столбец содержит нули.
	- Delete (Улалить)
		- Row (Строка). Удалить текущую строку матрицы.
		- **Column** (Столбец). Удалить текущий столбец матрицы.
		- All (Все). Удалить все содержимое матрицы.

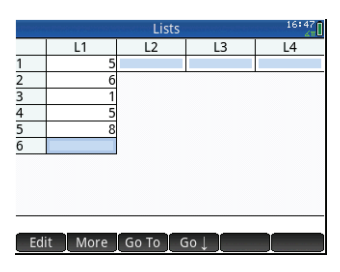

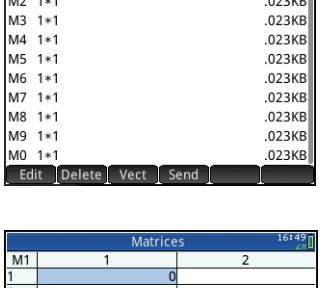

**Matrices** 

**N23KF** 

 $M1 1*1$ 

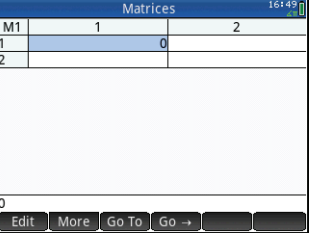

- **Select** (Выбрать)
	- **Row** (Строка). Выбрать текущую строку. После выбора строку можно скопировать.
	- **Column** (Столбец). Выбрать текущий столбец. После выбора столбец можно скопировать.
	- **Box** (Прямоугольное выделение). Открывает диалоговое окно, в котором можно выделить прямоугольный массив, указав начальное и конечное расположение. Вы также можете прикоснуться и удерживать палец на ячейке, чтобы выбрать ее как начальное местоположение, а затем провести пальцем, чтобы выбрать прямоугольный массив элементов. После выбора массив можно скопировать.
	- **Swap Ends** (Поменять крайние значения). Поменять местами показатели первой и последней ячеек в выделенной области.
- **Selection** (Выделение). Включение или отключение режима выделения. Вы также можете прикоснуться и удерживать палец на ячейке, а потом провести пальцем, чтобы выбрать несколько ячеек.
- **Swap** (Замена)
	- **Row** (Строка). Поменять местами значения выбранных строк.
	- **Column** (Столбец). Поменять местами значения выбранных столбцов.
- . Переместить указатель к указанному элементу матрицы. Это особенно удобно для работы с очень большими матрицами.
- $\boxed{60\downarrow\,}$ или  $\boxed{60\rightarrow\,}$ . Установить, как курсор будет двигаться, когда вы нажмете  $\boxed{\frac{F\text{mer}}{F\text{mer}}\,}$ . Возможные варианты: **Down** (Вниз), **Right** (Вправо) и **None** (Нет).

Нет необходимости указывать размерыматрицызаранее. Просто начните вводить элементы. Их можно вводить построчно или переходить от столбца к столбцу.

В программах и в главном представлении можно ссылаться на матрицу или вектор с помощью их имени (M1, M2 и т. д.). Например, предположим M6 состоит из [[8,0,5], [5,1,6]], а M7 включает в себя [[1,2,3], [4,5,6]]. В главном представлении можно ввести M6+M7. Отобразится следующий результат: [[9,2,8], [9,6,12]].

Можно создать матрицу или вектор в главном представлении, нажав S5, В а потом ввести элементы. С помощью клавиш перемещения указателя переходите от строки к строке в отображенном шаблоне матрицы.

Множественные функции, связанные с матрицами, доступны в меню Матем. (см. "Меню [Math \(](#page-52-1)Матем.)" на стр. 53).

## <span id="page-56-0"></span>**Каталог программи редактирование**

Калькулятор HP Prime имеет высокоэффективный язык программирования, который может использоваться в различных целях. Программы создаются и изменяются в редакторе и сохраняются в каталоге. Нажмите  $\overline{\text{sum}}_{\text{max}}$ , чтобы открыть каталог программы. Программы можно редактировать, запускать, исправлять их неисправности и отправлять на другой калькулятор HP Prime. Их также можно переименовывать или удалять.

Если в каталоге доступны программы, меню в нем содержит перечисленные ниже пункты.

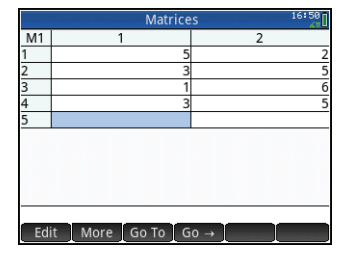

#### • . Открывает редактор программ с выбранной программой, которую необходимо редактировать.

- New . Открывает поле ввода для присвоения имени новой программе.
- Моге | Открывает подменю с указанными ниже пунктами.
	- **Save** (Сохранить). Создать копию программы с новым именем.
	- **Rename** (Переименовать). Переименовать существующую программу.
	- **Sort** (Сортировать). Сортировка программ (в хронологическом или алфавитном порядке).
	- **Delete** (Удалить). Удалить выбранную программу.
- **Clear** (Очистить). Удалить все программы из каталога.
- Send | Отправляет выбранную программу на другой калькулятор HP Prime.
- . Отлаживает выбранную программу.
- . Запускает выбранную программу.

Можно ввести название программы по буквам, если вам известно название команды, или воспользоваться одним из меню, доступных при открытии редактора программ:

- **Cmds**, Открывает меню команд.
- . Открывает меню общей ветви и петлеобразной структуры.

Обратите внимание на то, что команды программирования также доступны в меню Каталог (см. "Меню Catlg ([Каталог](#page-53-2))" на стр. 54).

Кнопка позволяет в любое время проверить синтаксис.

Завершив создание программы, вернитесь в каталог программы, нажав  $\overline{\text{SMB}}$ 

Она отобразится в списке каталога. Коснитесь **, в Run и**, чтобы запустить программу. (В главном представлении можно ввести имя программы и нажать  $\lceil \frac{\text{Enter}}{*} \rceil$ , чтобы запустить ее.)

Справа изображен пример простой программы. При ее запуске значением *N* является 1; программа продолжает работу, пока это значение не достигнет 10. Значение отображается на экране в поле сообщений. Перед значением отображается строка Counting: Если при этом коснуться  $\Box$  ОК  $\Box$  или нажать

E , значение *N* изменится с шагом в 1. Значение шага отображается на экране в другом поле сообщений. Продолжайте касаться  $\Box$ ОК $\Box$ или нажимать  $\Box$ тех пор, пока *N* не будет больше 10 (при этом программа останавливает работу).

Подробные сведения о программировании в HP Prime см. в Руководстве пользователя.

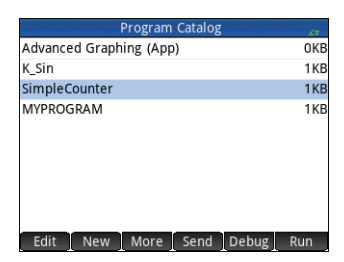

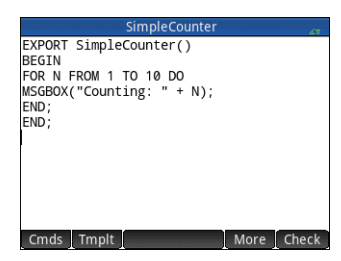

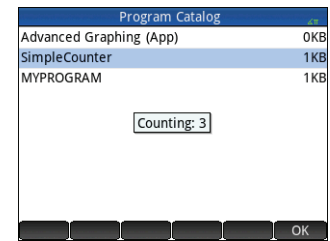

## <span id="page-58-0"></span>**Каталог примечаний и редактирование**

В HP Prime доступна функция создания примечаний, которая позволяет сформировать библиотеку примечаний. Нажмите **SEQ, чтобы открыть** каталог примечаний.

Отобразятся перечисленные ниже пункты меню (некоторые из них доступны только при наличии минимум одного примечания).

- **Edit . Открывает редактор примечаний.**
- . Открывает форму ввода для присвоения имени новому примечанию.
- Моге . Открывает подменю с указанными ниже пунктами.
	- **Save** (Сохранить). Создать копию примечания с новым именем.
	- **Rename** (Переименовать). Переименовать существующее примечание.
	- **Sort** (Сортировать). Сортировка примечаний (в хронологическом или алфавитном порядке).
	- **Delete** (Удалить). Удалить выбранное примечание.
	- **Clear** (Очистить). Удалить все примечания из каталога примечаний.
- **Send . Отправляет выбранное примечание на другой калькулятор HP Prime.**

Коснитесь **Межди и введите имя для нового примечания. Дважды коснитесь** . Откроется редактор примечаний для введения нового элемента.

В редакторе примечаний доступны перечисленные ниже пункты меню.

- . Опции для выбора размера шрифта, цвета переднего плана, цвета заднего плана и выравнивания абзацев.
- Style . Опции жирного шрифта, курсива, подчеркнутого текста, прописи, надстрочного и подстрочного шрифта.
- $\bullet$  . Три стиля маркированных списков (размещение выбранного маркера напротив абзаца при расположении указателя в нем). Также здесь доступна опция для удаления маркера.

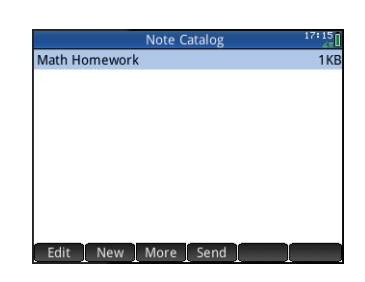

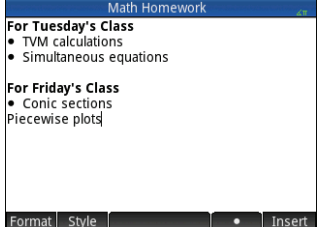